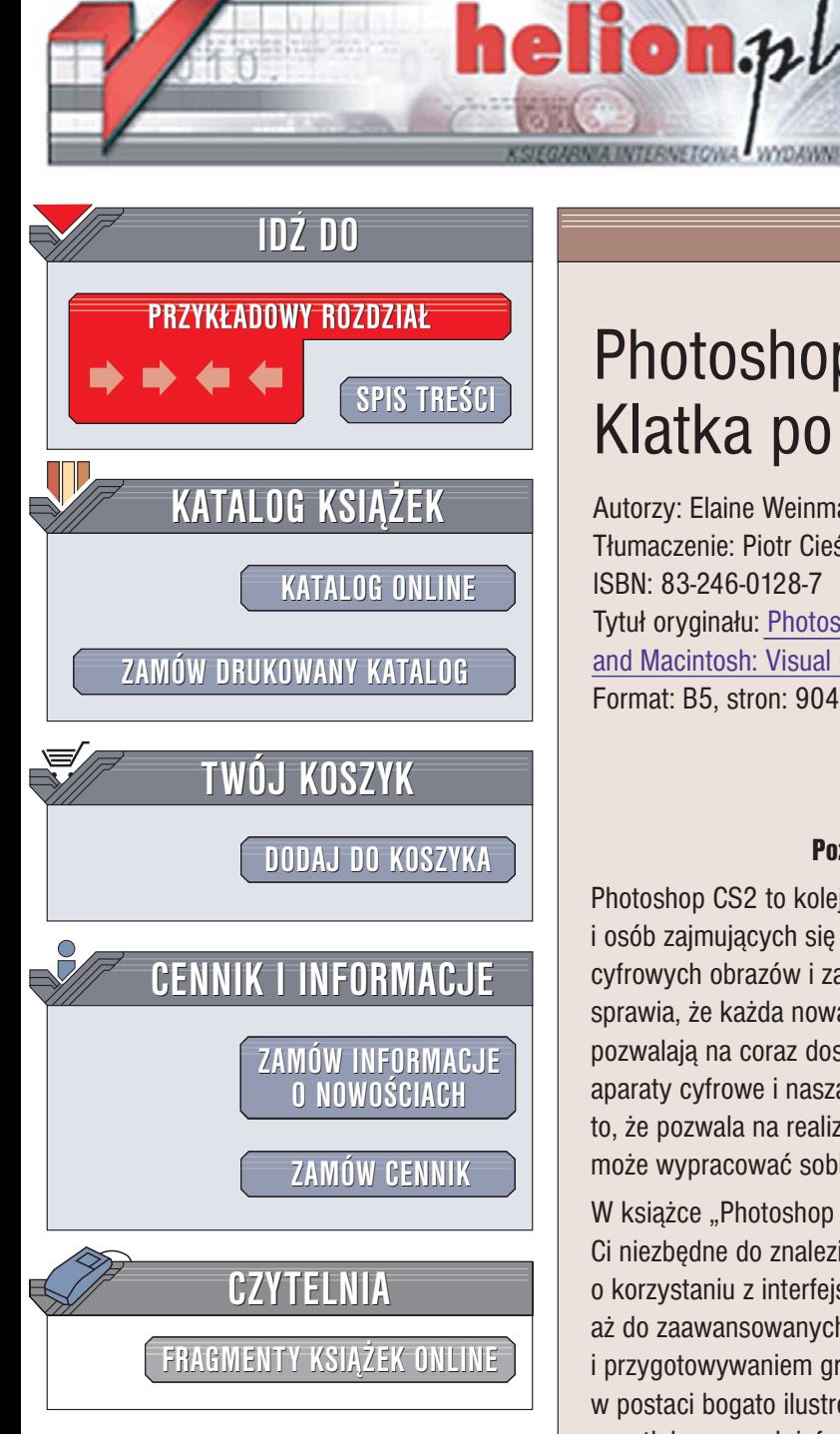

Wydawnictwo Helion ul. Chopina 6 44-100 Gliwice tel. (32)230-98-63 [e-mail: helion@helion.pl](mailto:helion@helion.pl)

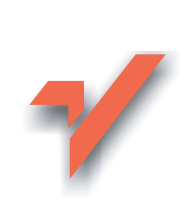

## Photoshop CS2/CS2 PL. Klatka po klatce

Autorzy: Elaine Weinmann, Peter Lourekas Tłumaczenie: Piotr Cieślak ISBN: 83-246-0128-7 Tytuł oryginału[: Photoshop CS2 for Windows](http://www.amazon.com/exec/obidos/ASIN/0321336550/helion-20) [and Macintosh: Visual QuickStart Guide](http://www.amazon.com/exec/obidos/ASIN/0321336550/helion-20) Format: B5, stron: 904

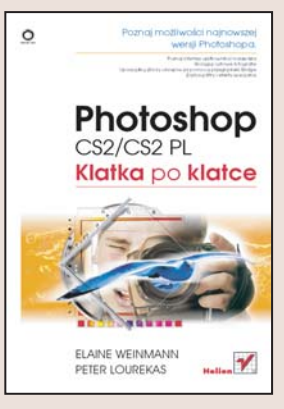

#### Poznaj możliwości najnowszej wersji Photoshopa

Photoshop CS2 to kolejna wersja najpopularniejszej aplikacji graficznej dla projektantów i osób zajmujących się fotografią cyfrową, doskonałe narzędzie umożliwiające tworzenie cyfrowych obrazów i zaawansowana korekcje zdjeć. Rozwój technologii cyfrowej sprawia, ¿e ka¿da nowa wersja Photoshopa wyposa¿ona jest w funkcje, które pozwalają na coraz doskonalsze wykorzystywanie tego, co oferują komputery, drukarki, aparaty cyfrowe i nasza wyobraźnia. Jedna z najwspanialszych cech Photoshopa jest to, ¿e pozwala na realizacjê jednego zadania kilkoma sposobami, dziêki czemu ka¿dy może wypracować sobie optymalny dla siebie sposób pracy.

W książce "Photoshop CS2/CS2 PL. Klatka po klatce" znajdziesz wszystko, co będzie Ci niezbêdne do znalezienia swojej metody pracy — od podstawowych informacji o korzystaniu z interfejsu użytkownika, poprzez zastosowania narzędzi i poleceń, aż do zaawansowanych zagadnień zwiazanych z korekcja cyfrowych zdjeć i przygotowywaniem grafiki na strony WWW. Każdy temat przedstawiony jest w postaci bogato ilustrowanej sekwencji czynności, co gwarantuje, że nie zgubisz się w natłoku nowych informacji.

- Menu, narzędzia i palety
- Zarządzanie kolorem i kalibracja monitora
- Praca z plikami
- Skanowanie obrazów i pobieranie zdjęć z aparatu cyfrowego
- Korzystanie z przeglądarki Bridge
- Warstwy i zaznaczenia
- Cofanie operacji za pomocą palety History
- Korekcja tonalna obrazów
- Moduł Camera Raw
- Stosowanie obiektów wektorowych
- Narzędzia tekstowe
- Przygotowywanie grafiki do publikacji

<span id="page-1-0"></span>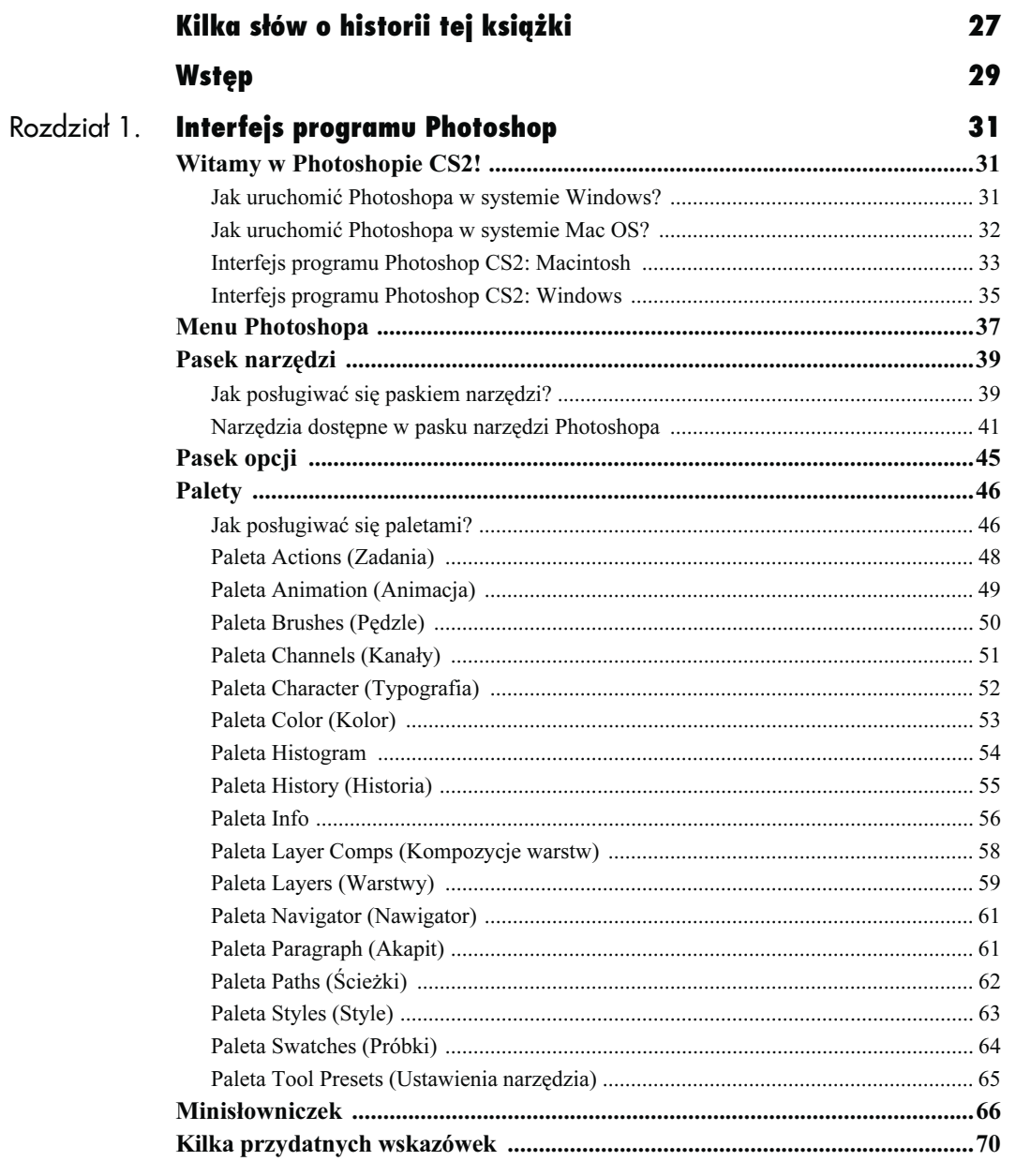

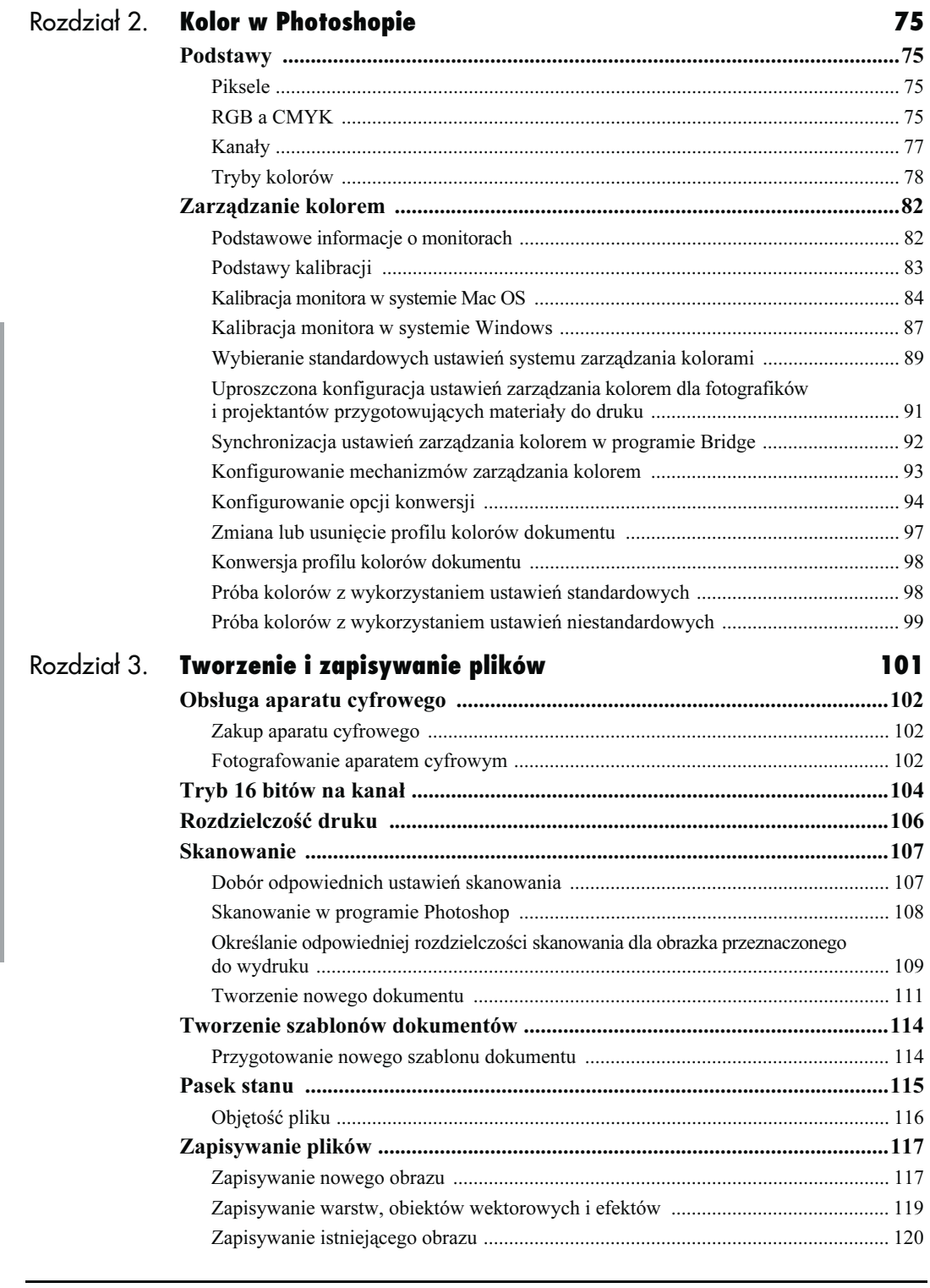

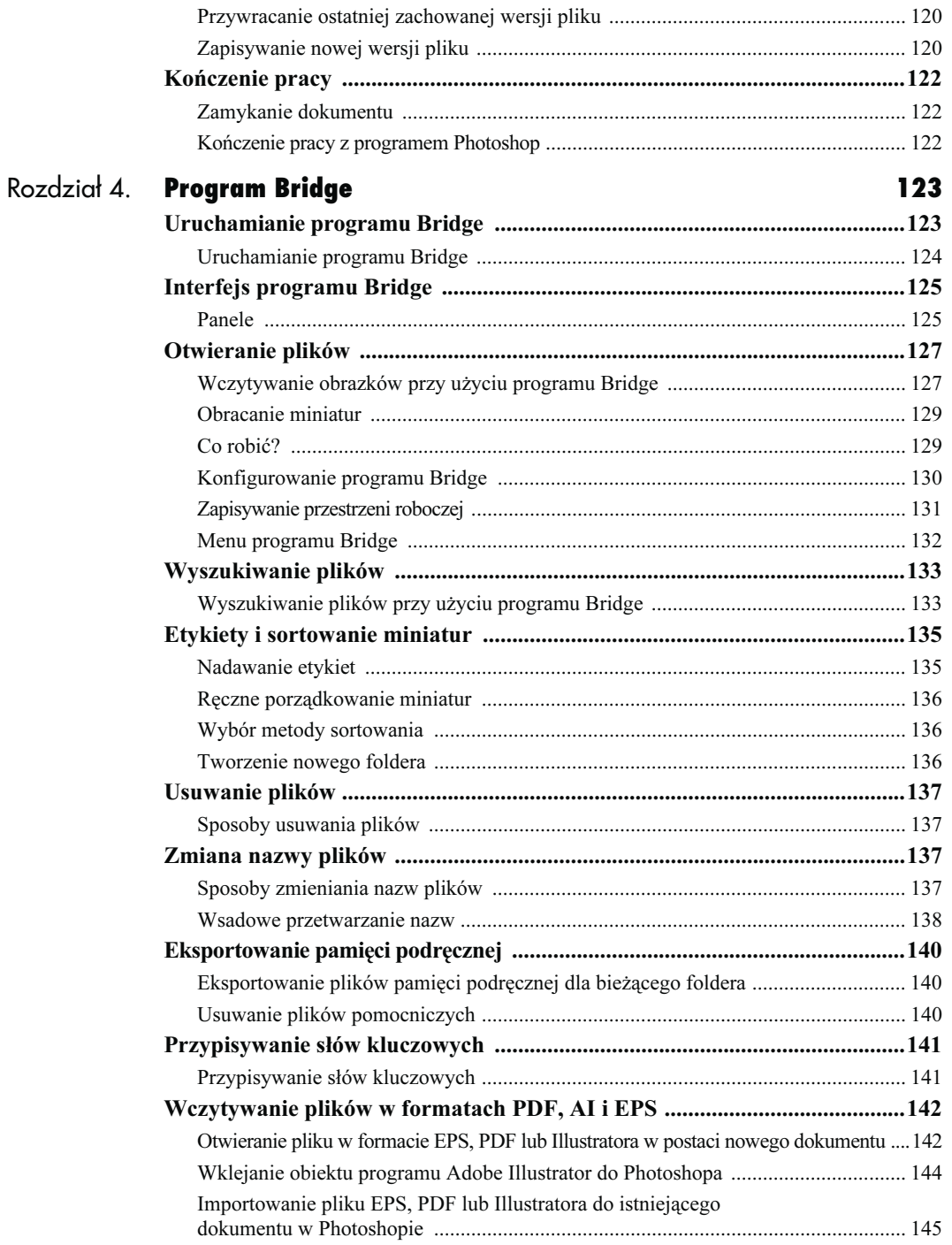

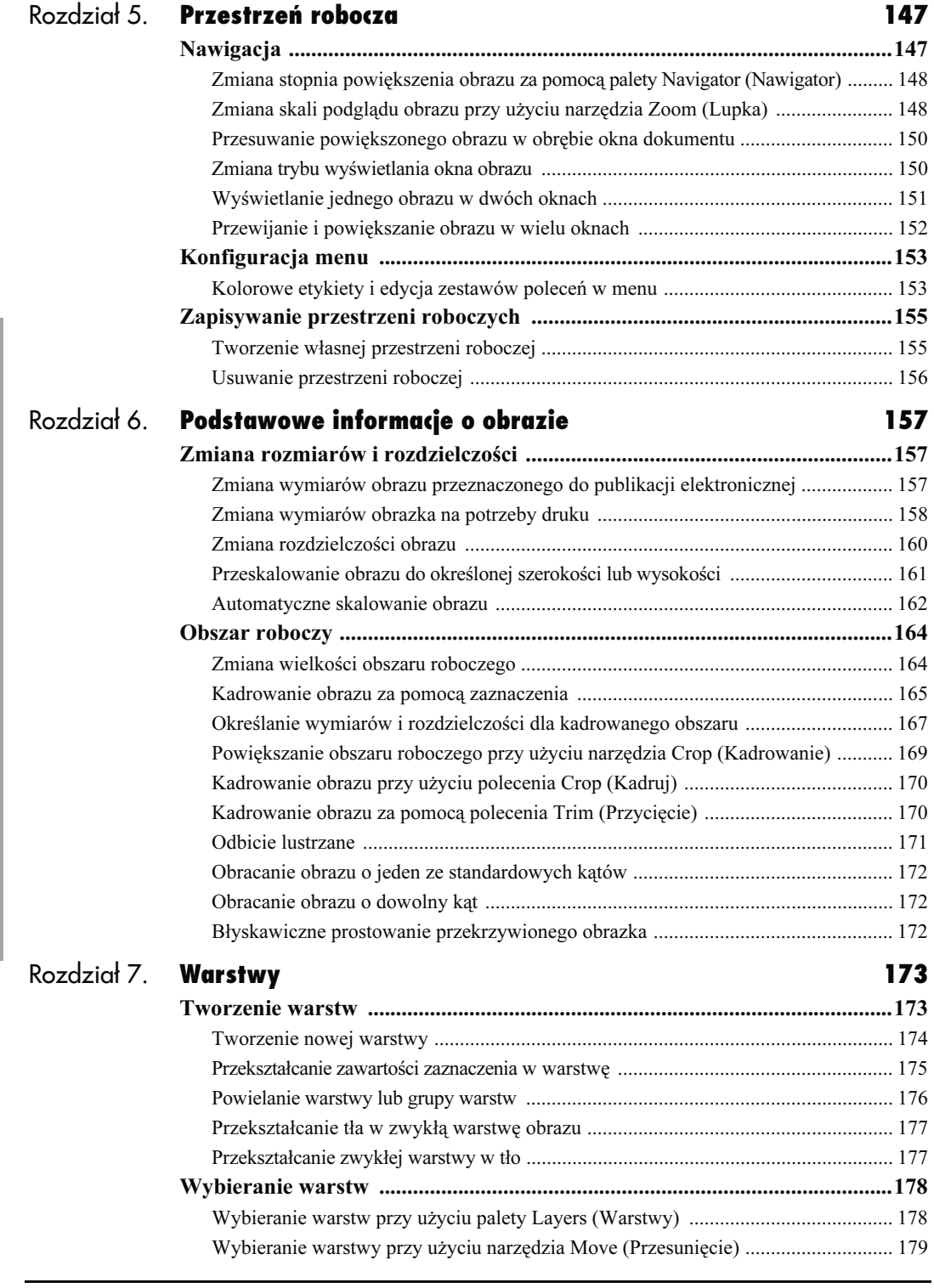

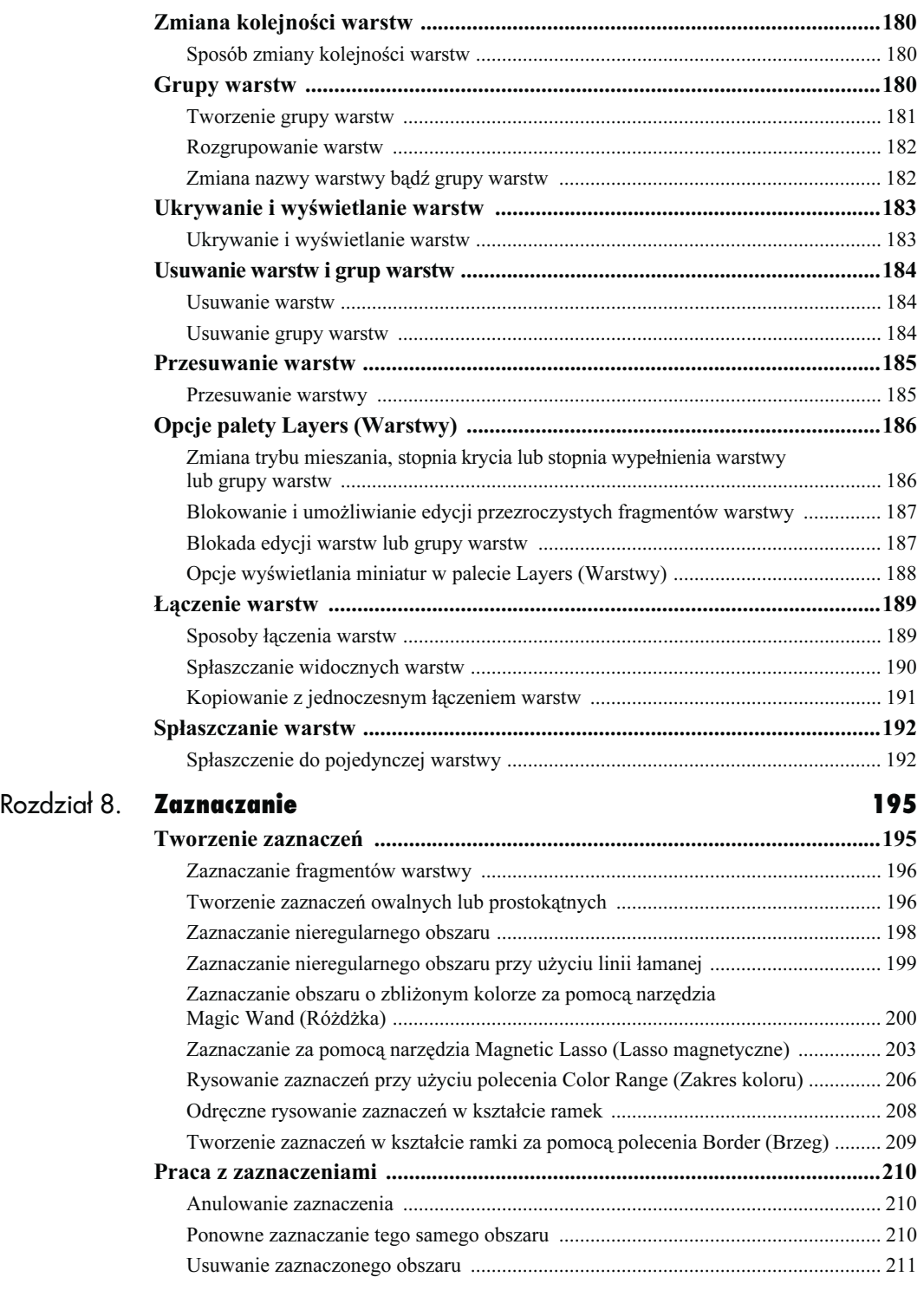

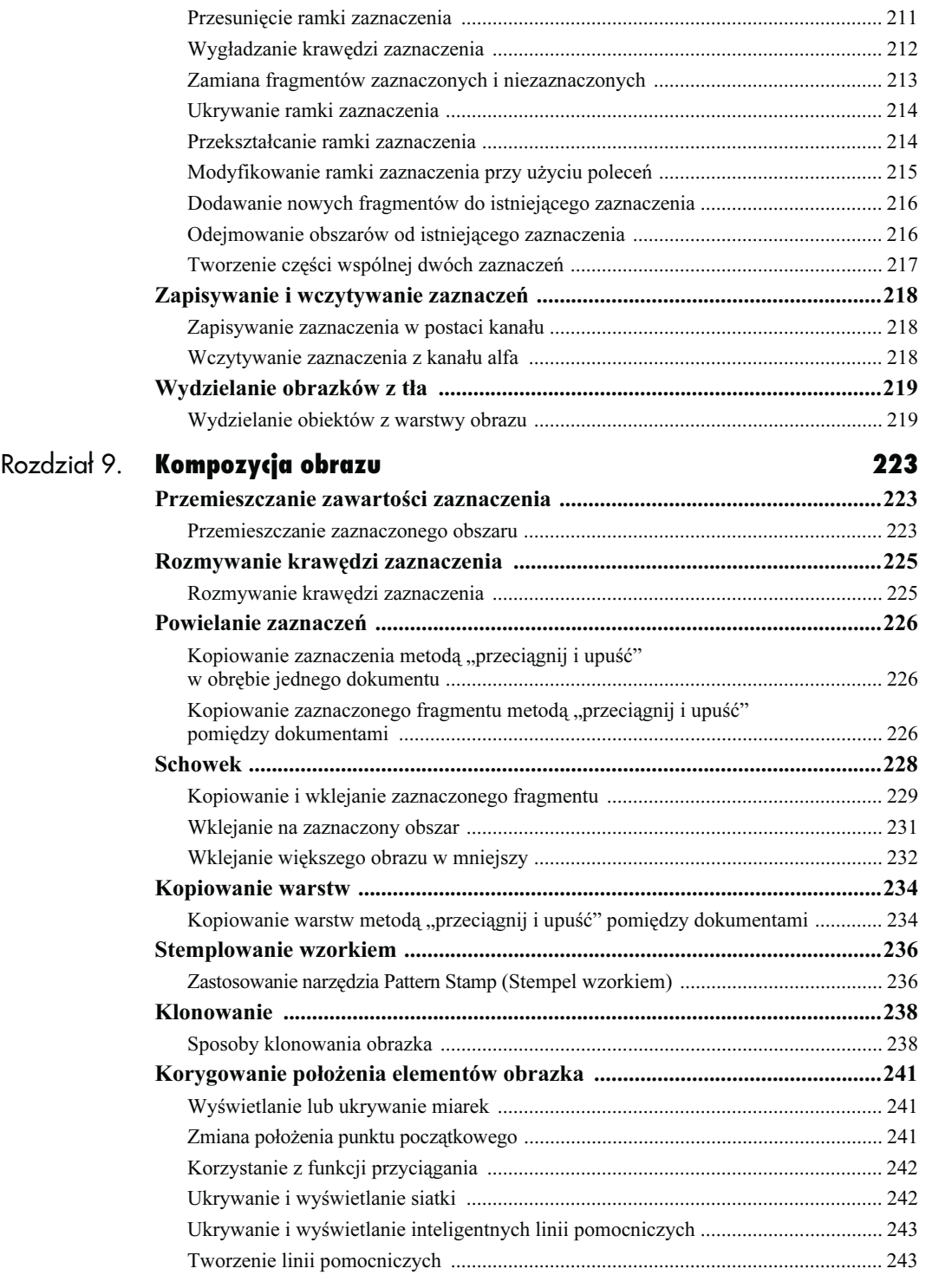

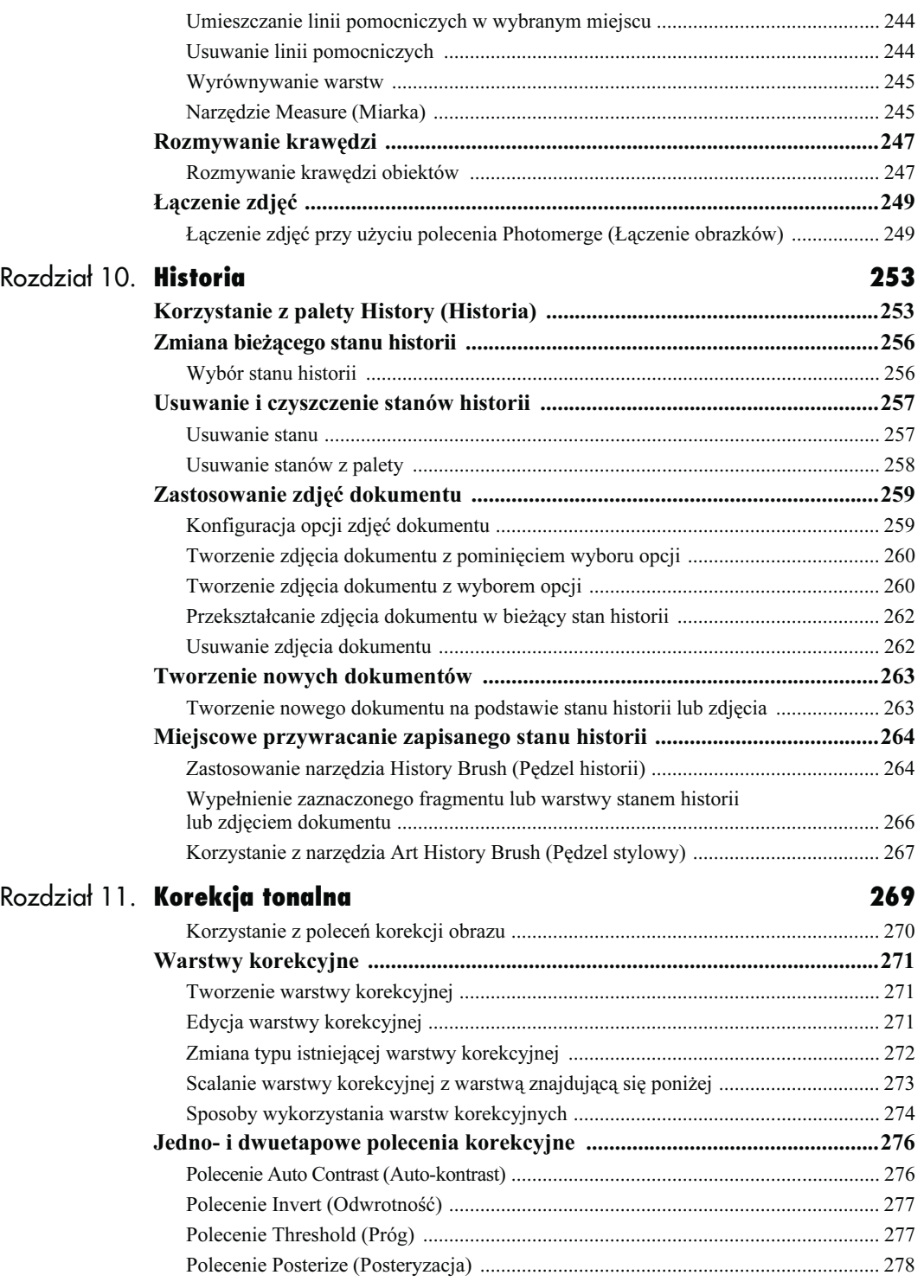

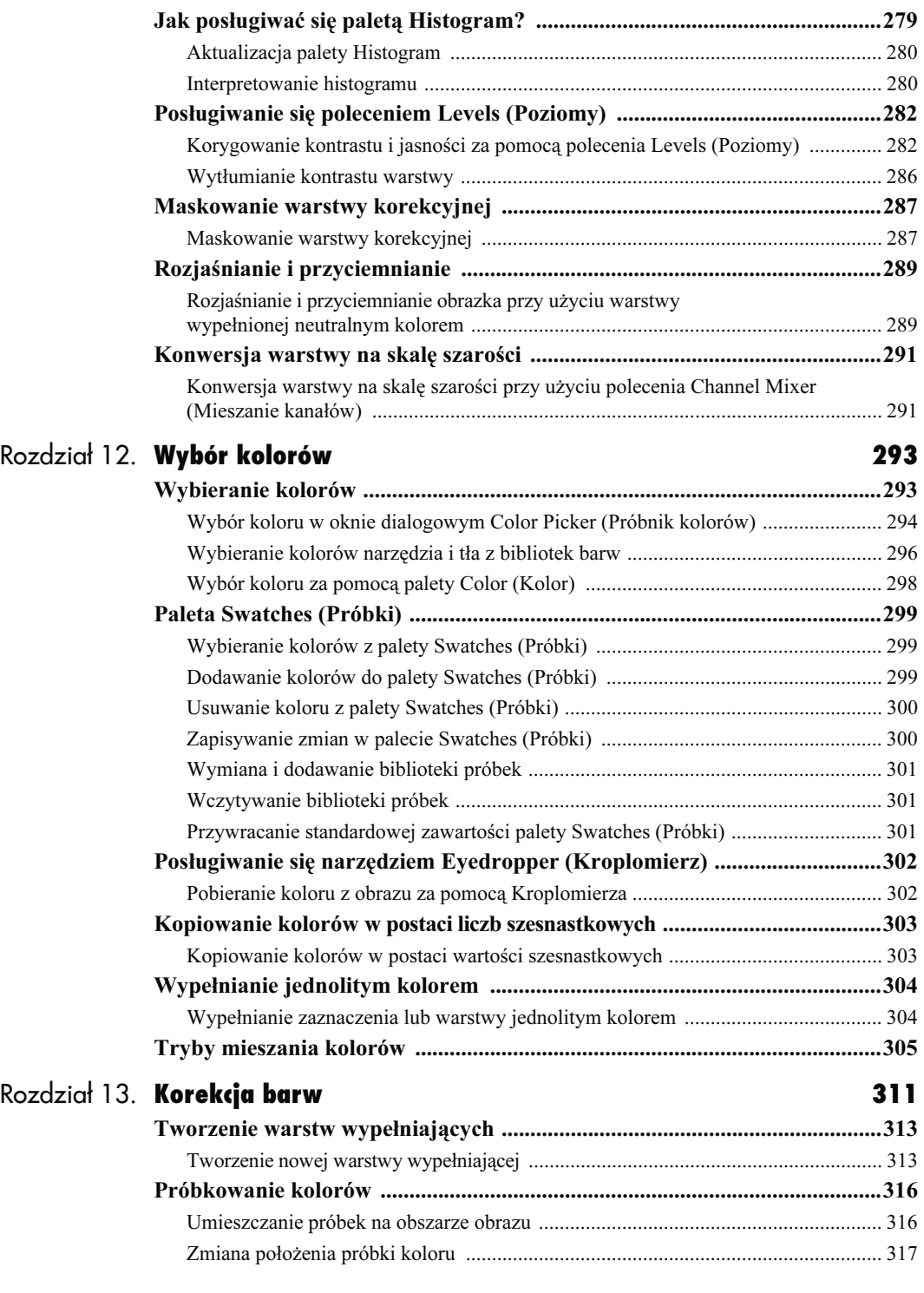

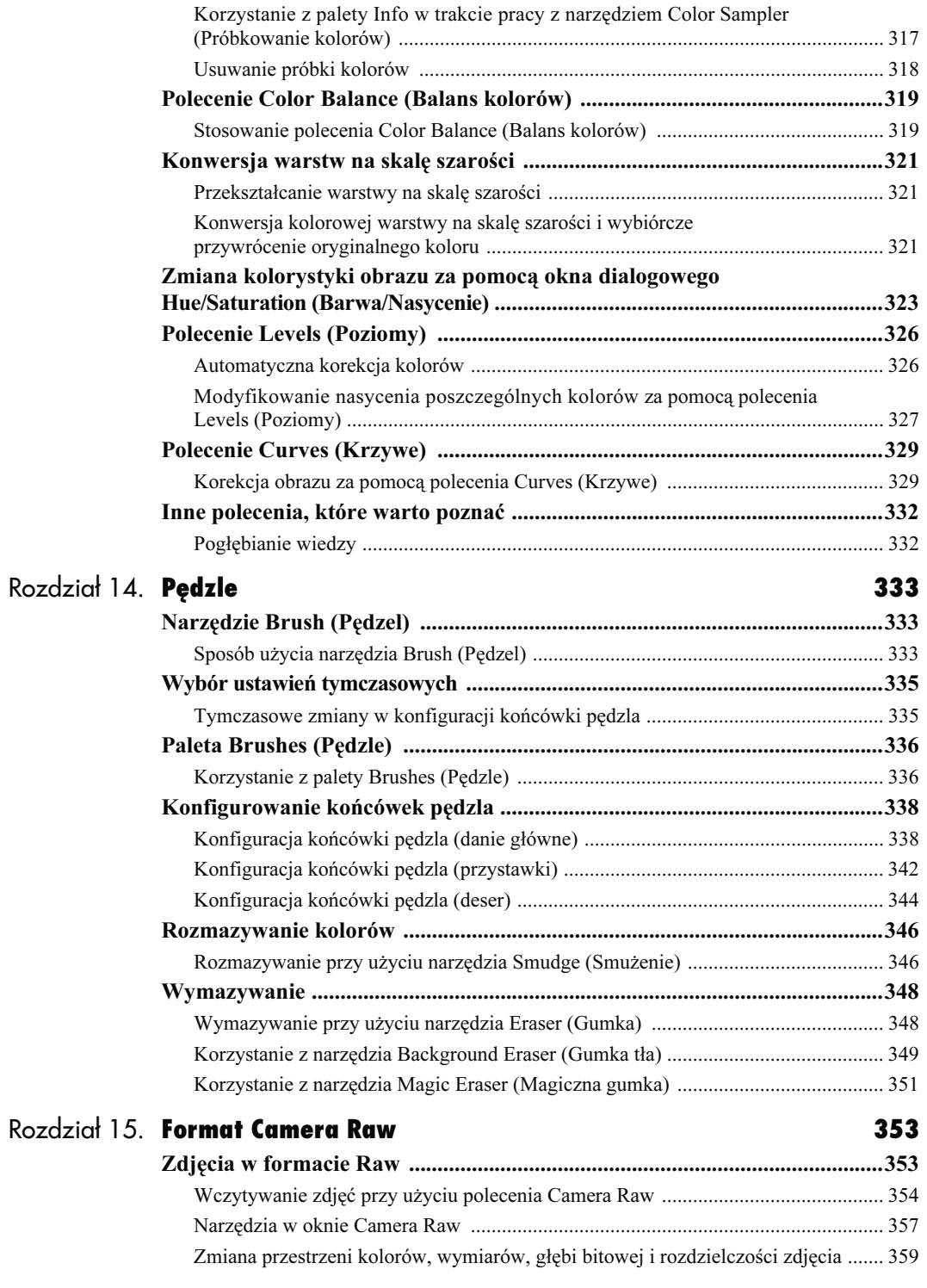

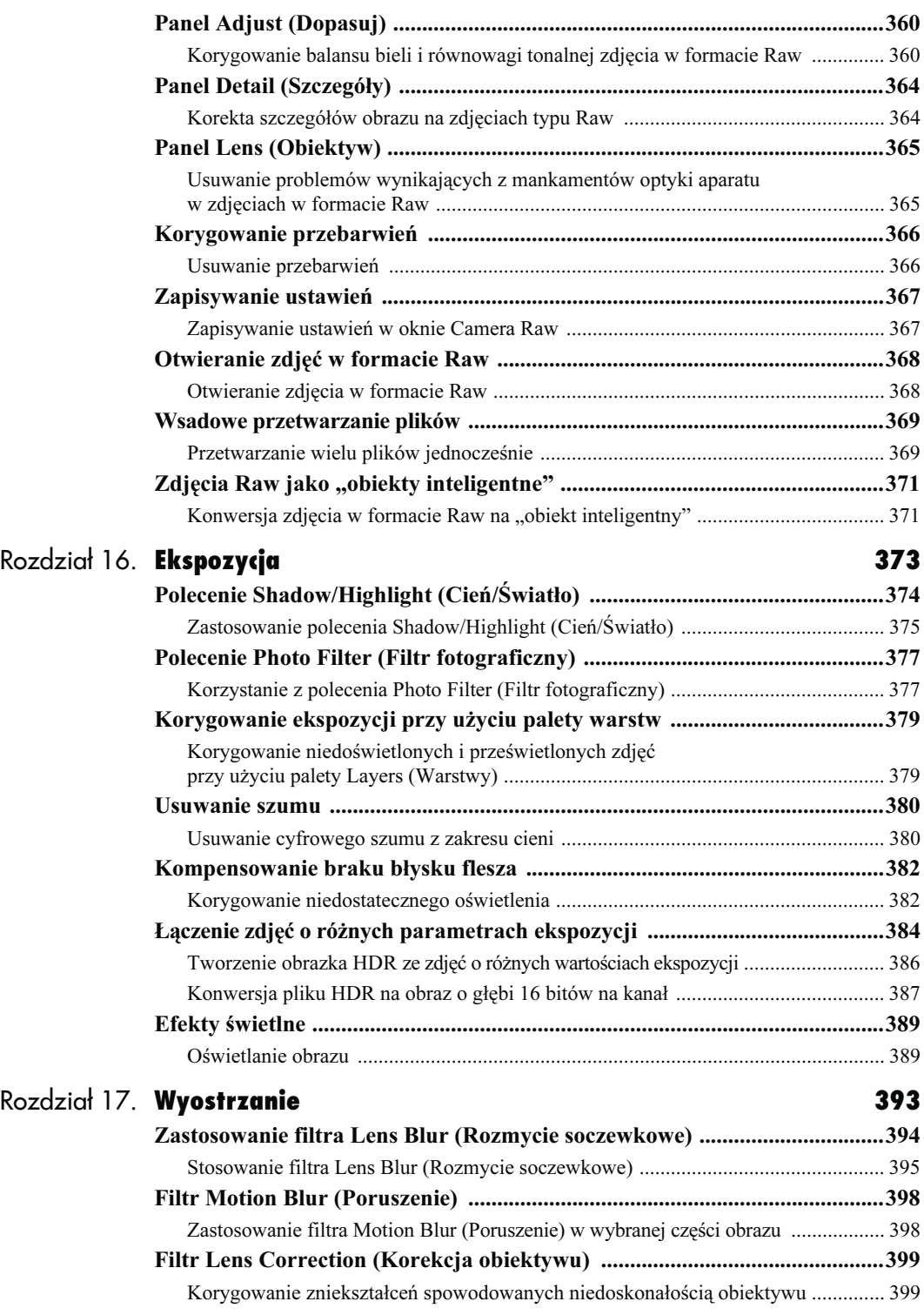

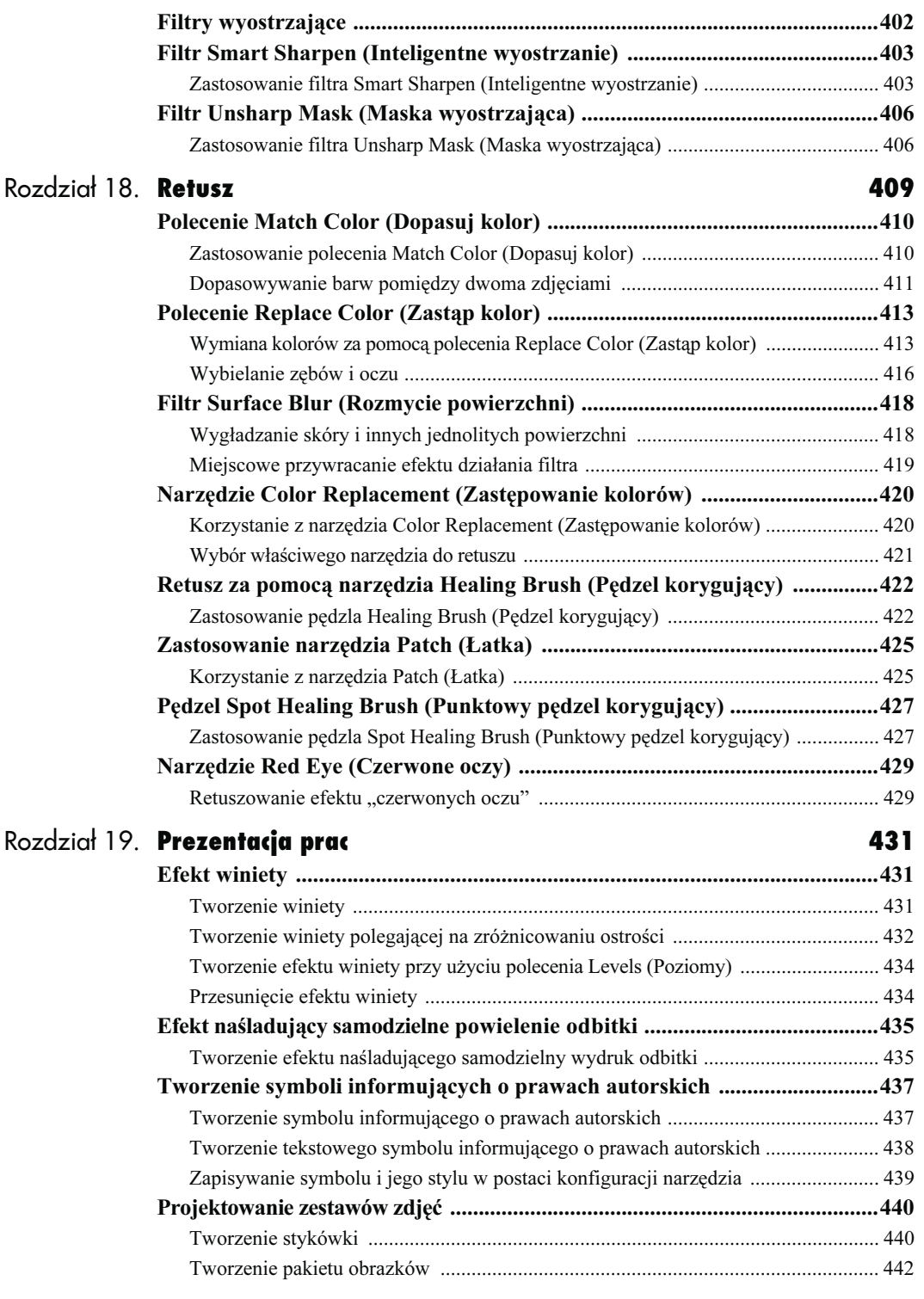

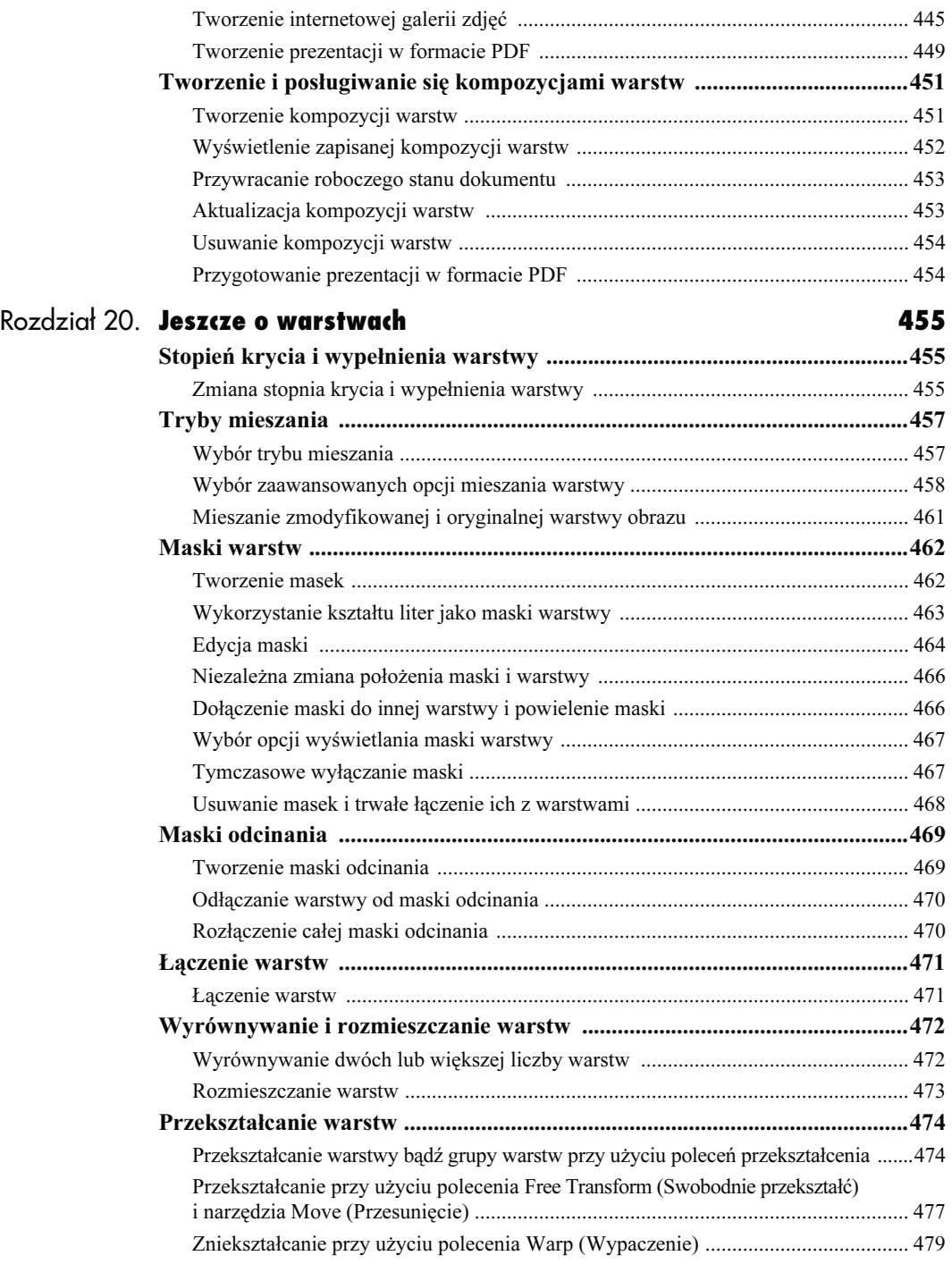

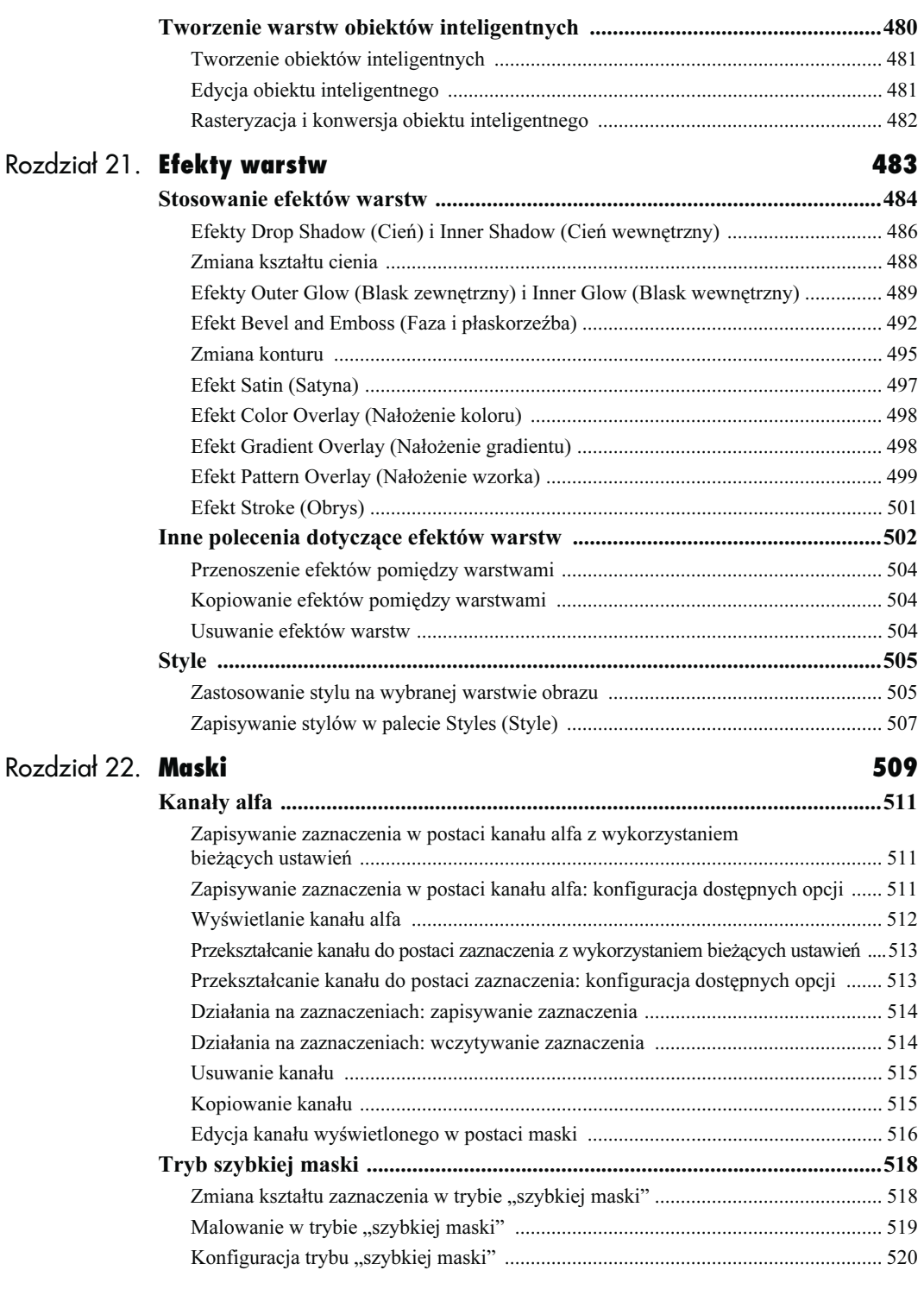

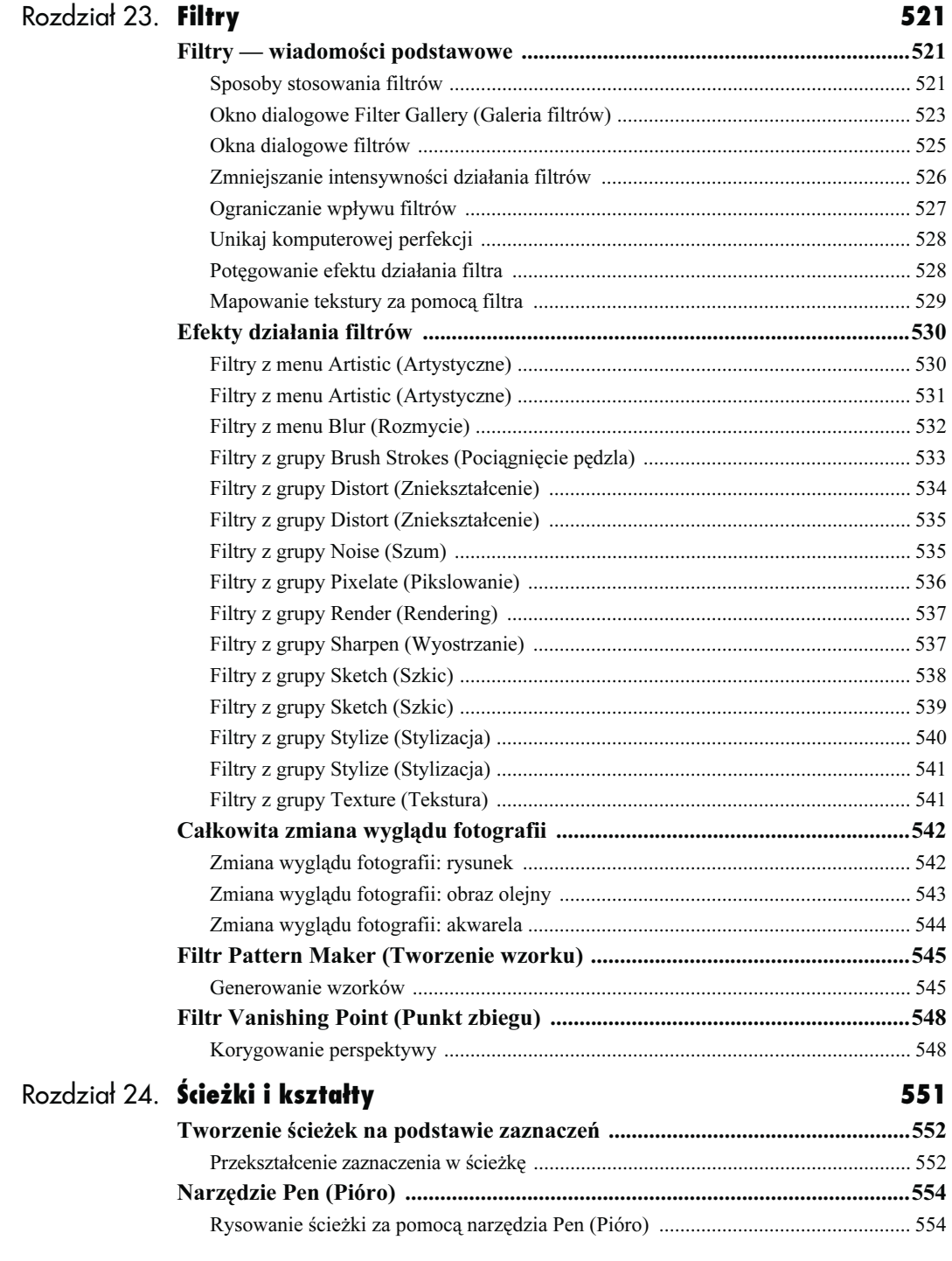

Spis treści

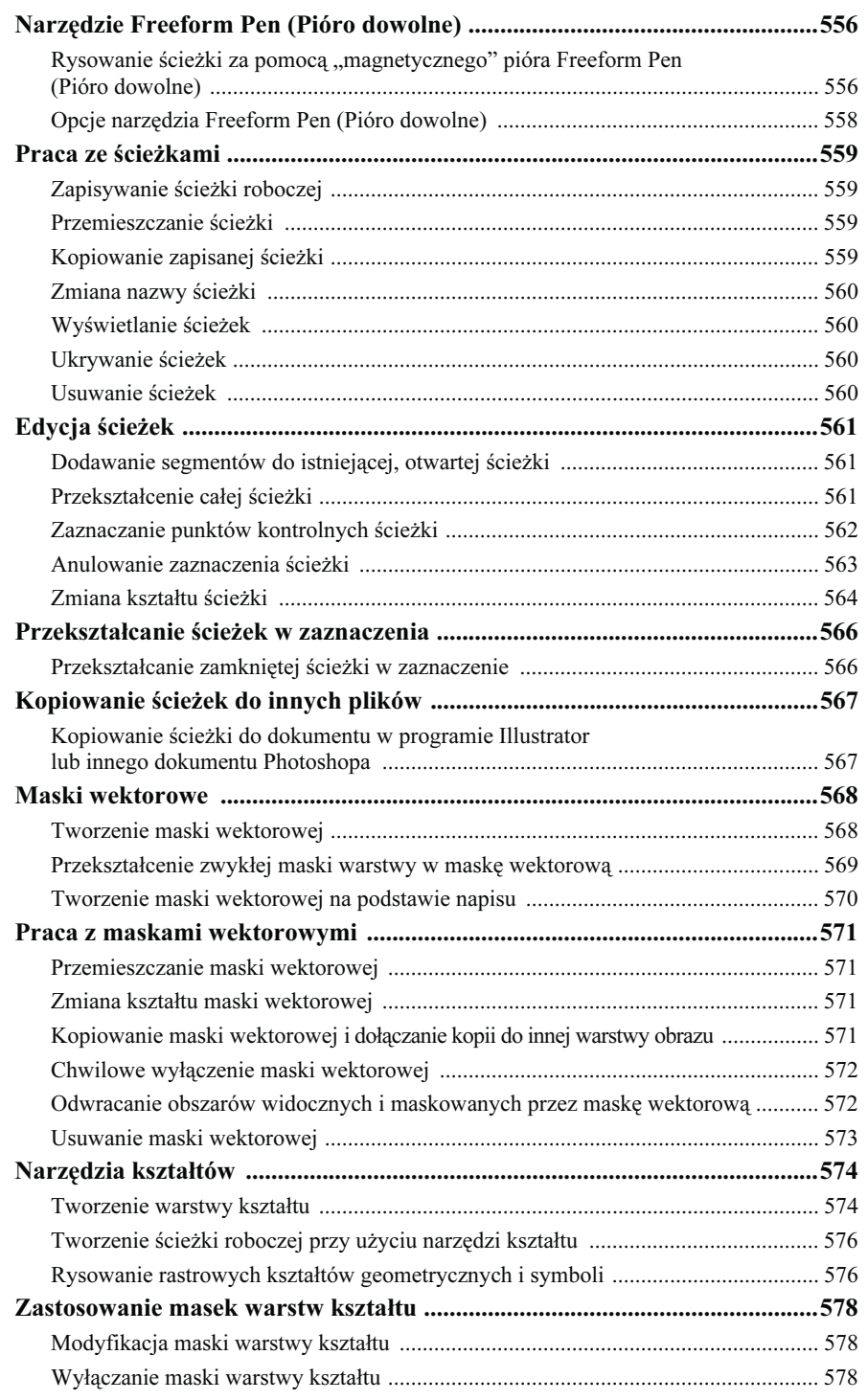

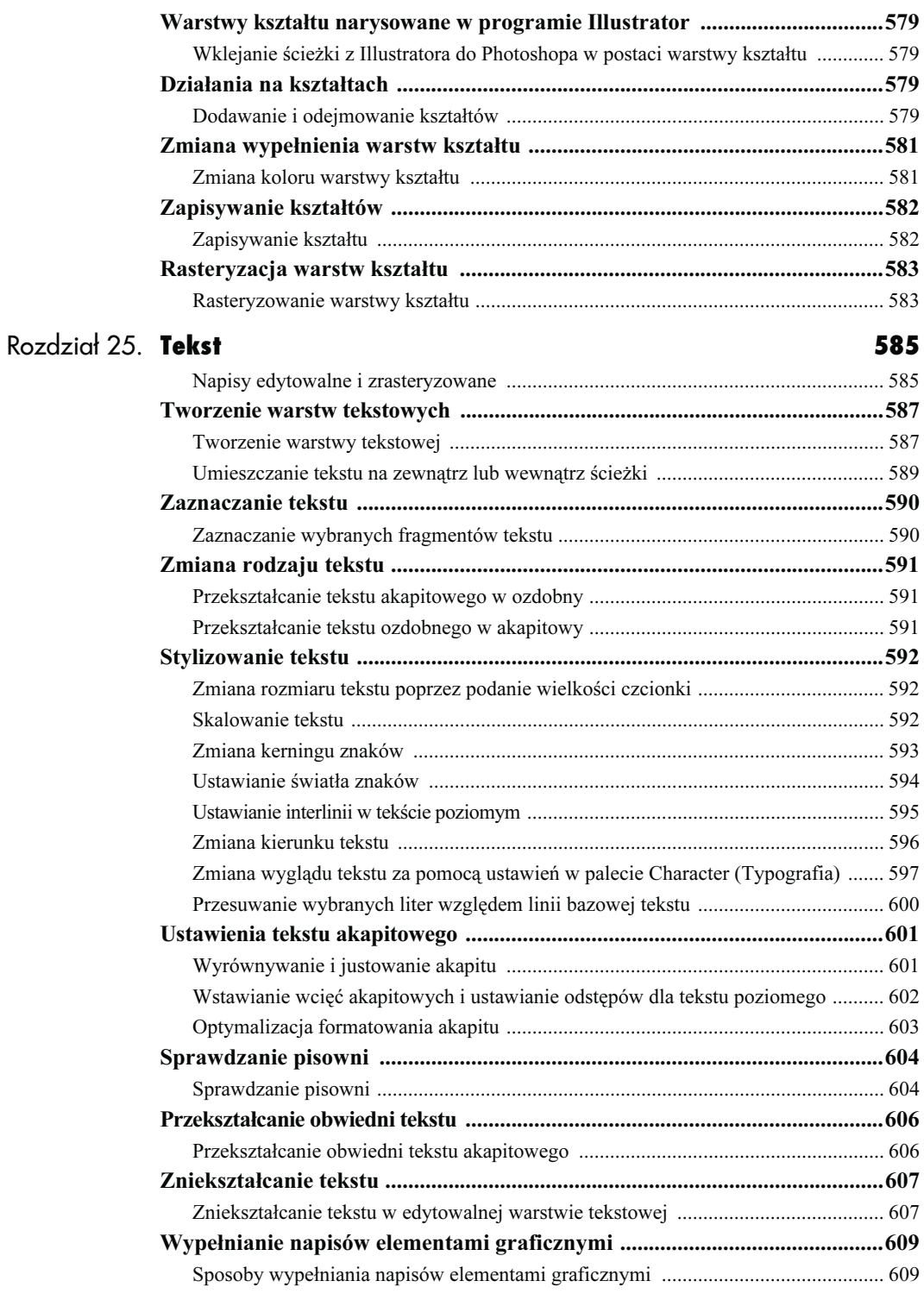

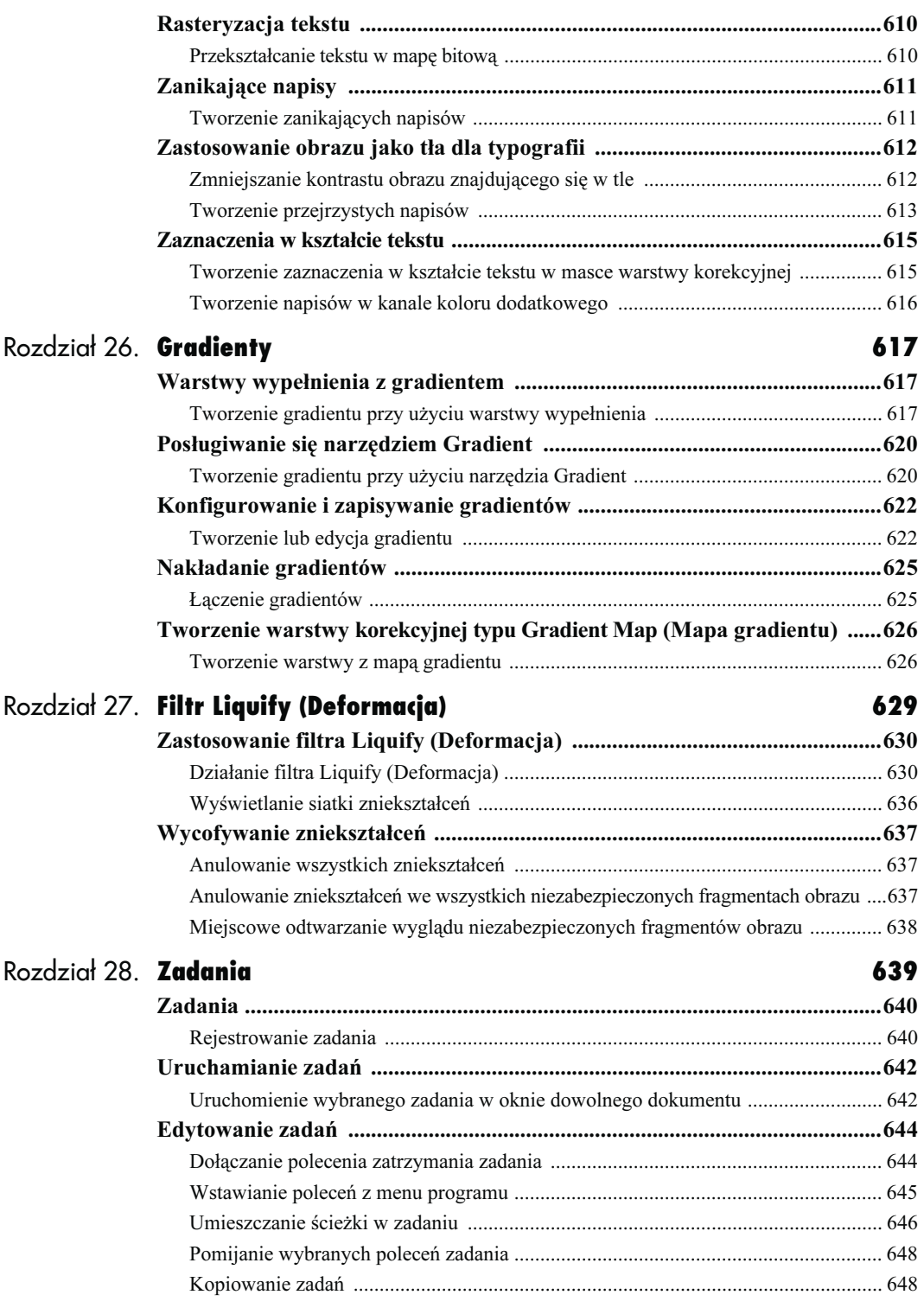

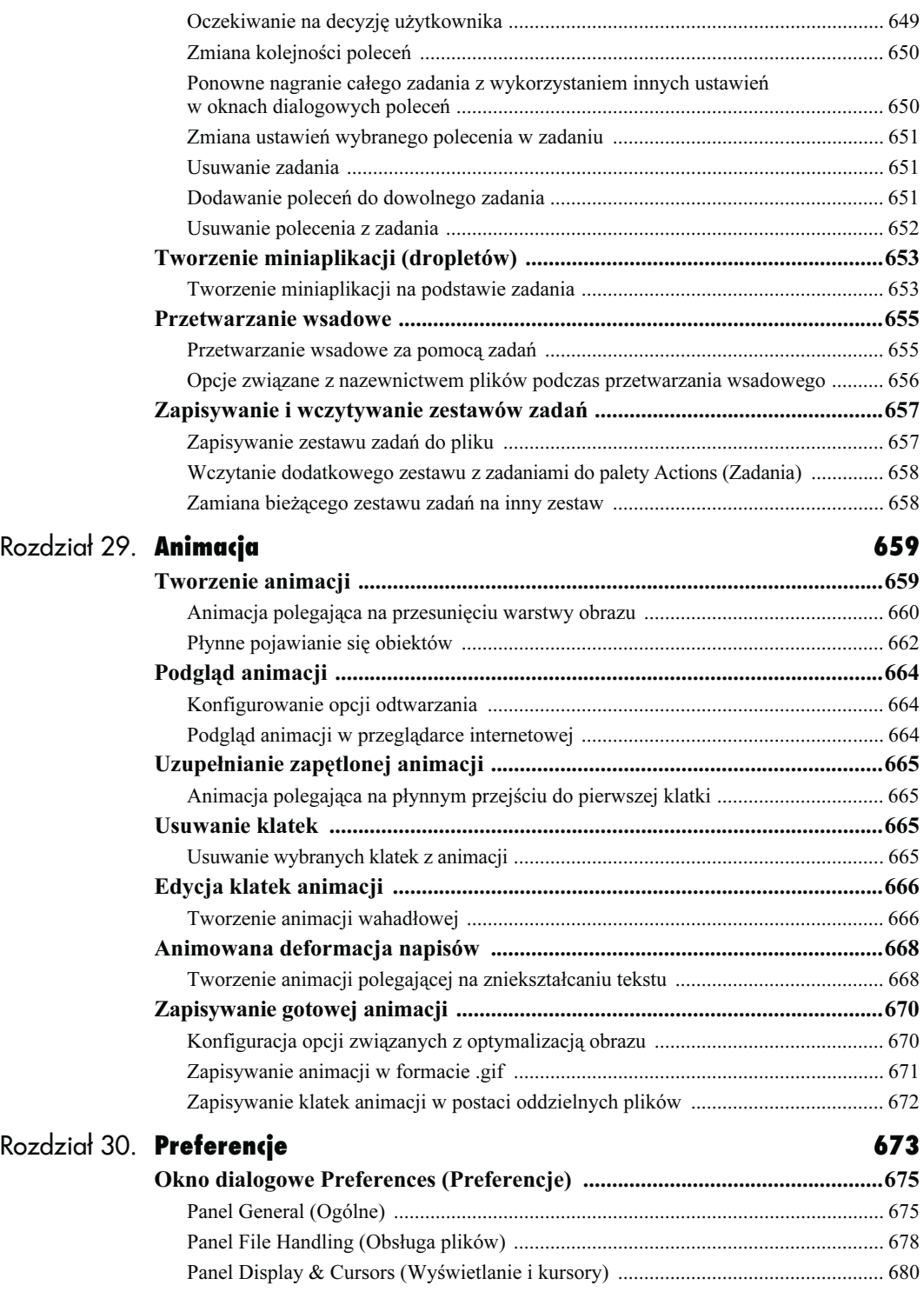

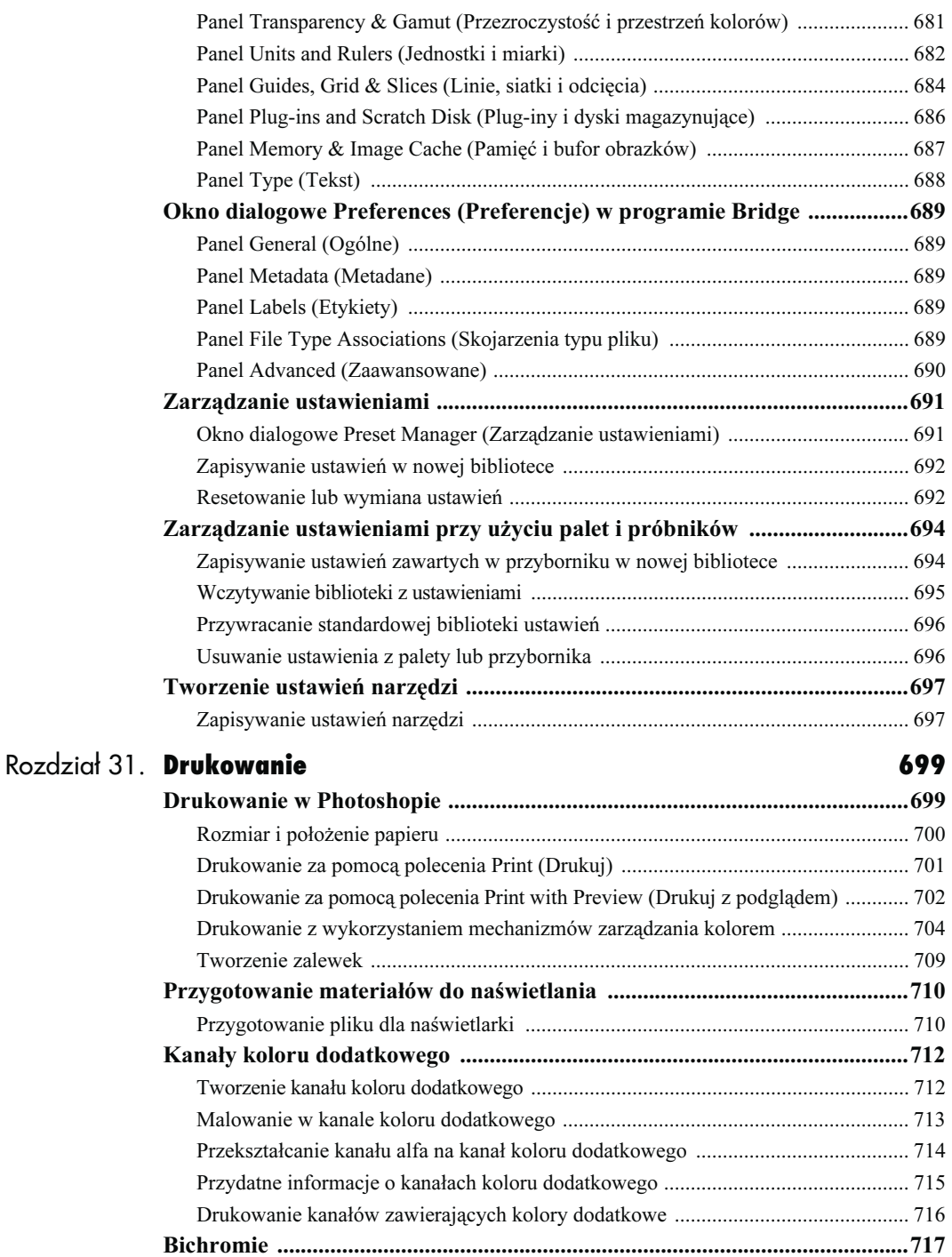

Tworzenie bichromii .................................................................................................. 717 Drukowanie obrazu w skali szarości z wykorzystaniem koloru dodatkowego ............. 719

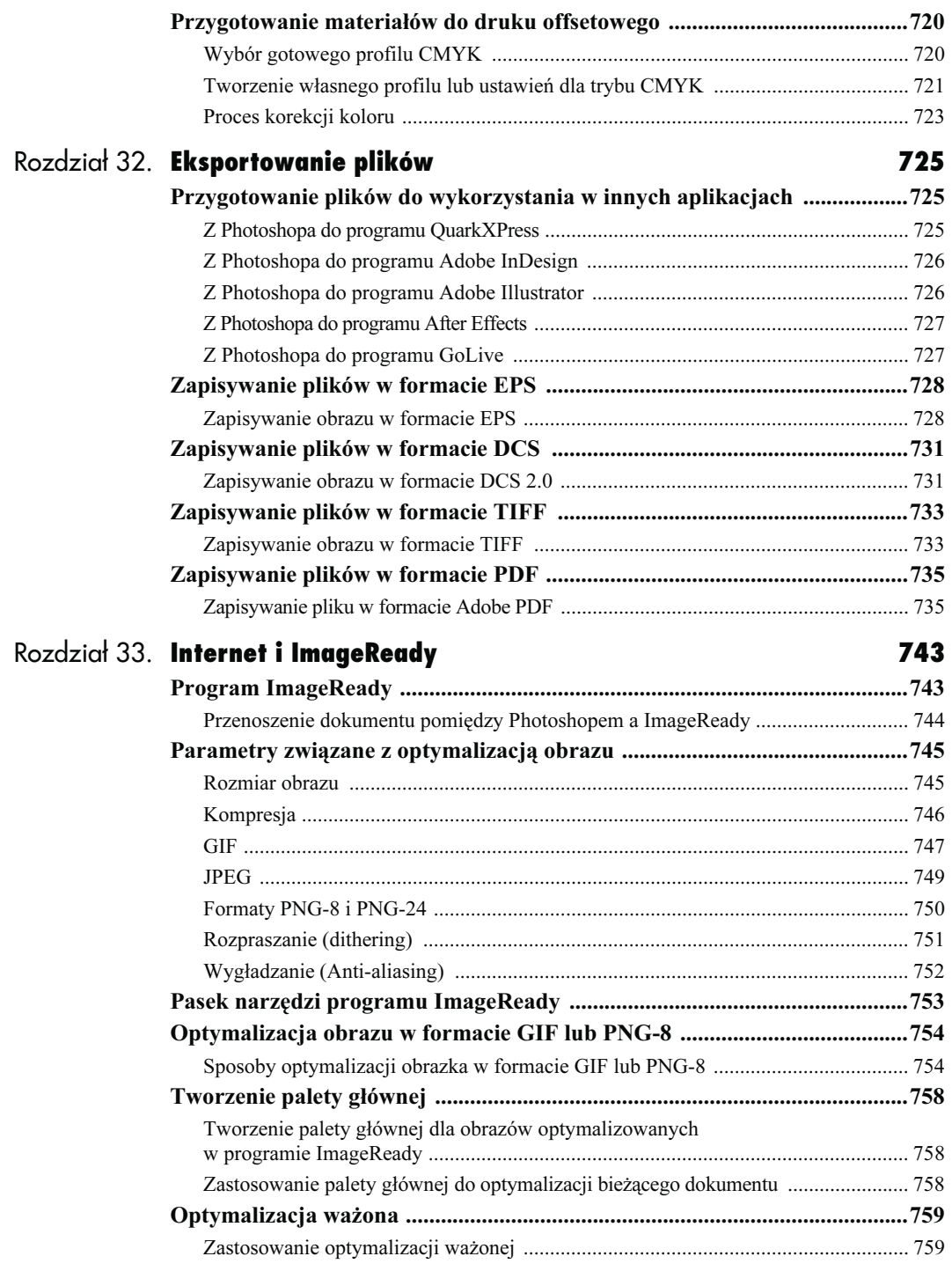

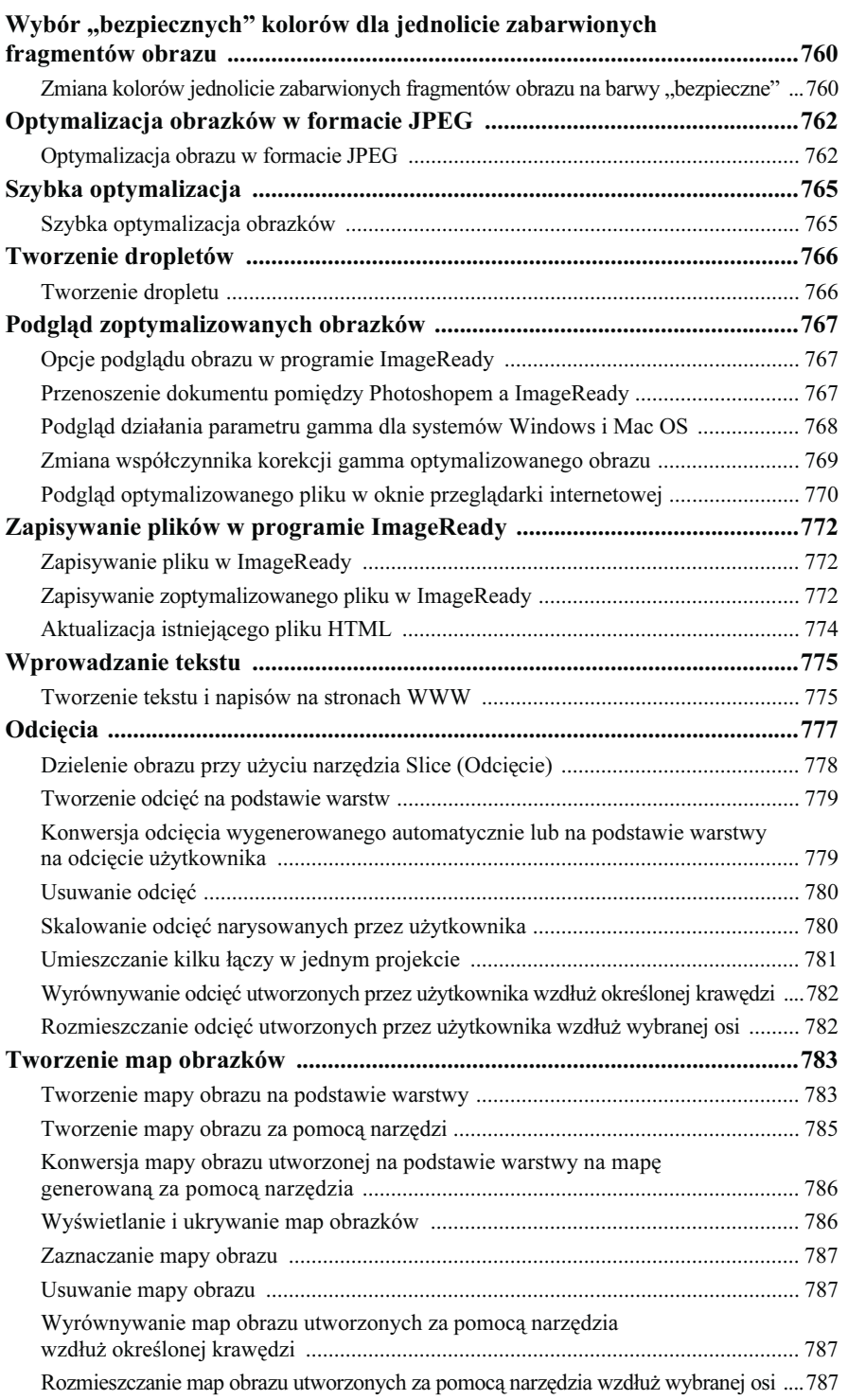

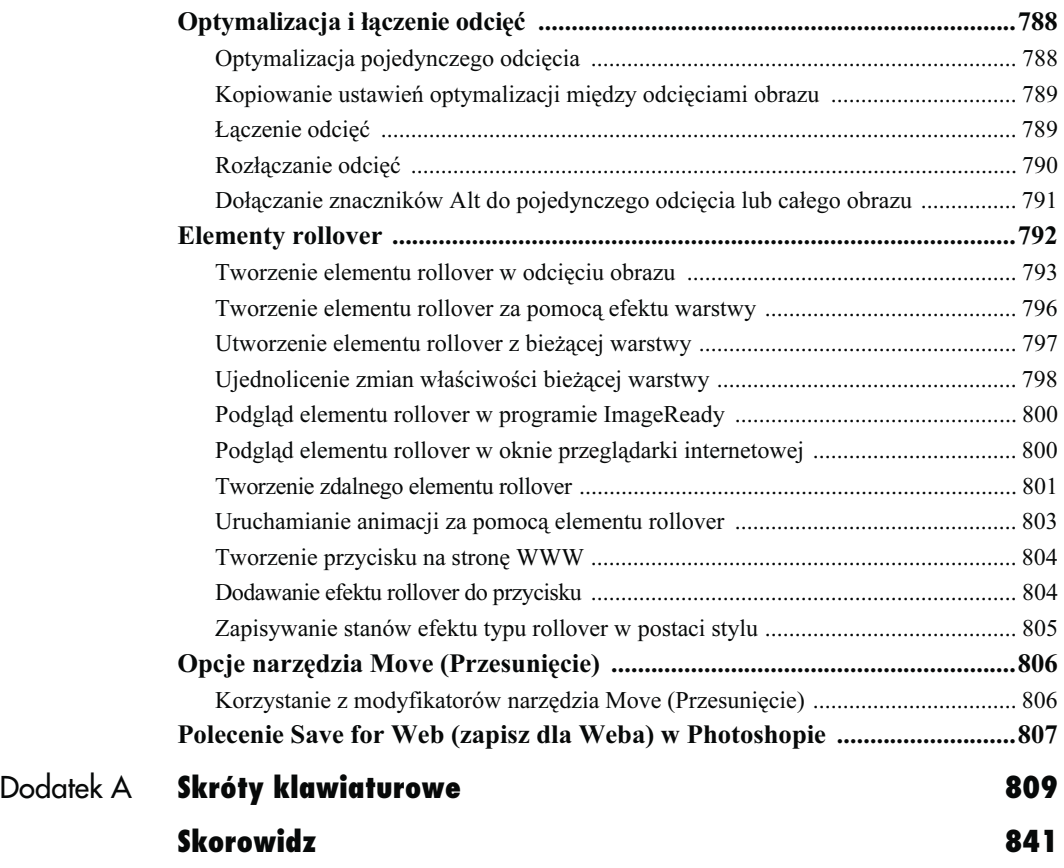

# **Warstwy**

<span id="page-23-0"></span>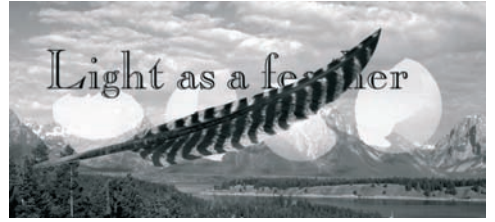

1 Ten obrazek składa się z trzech zwykłych warstw oraz tła

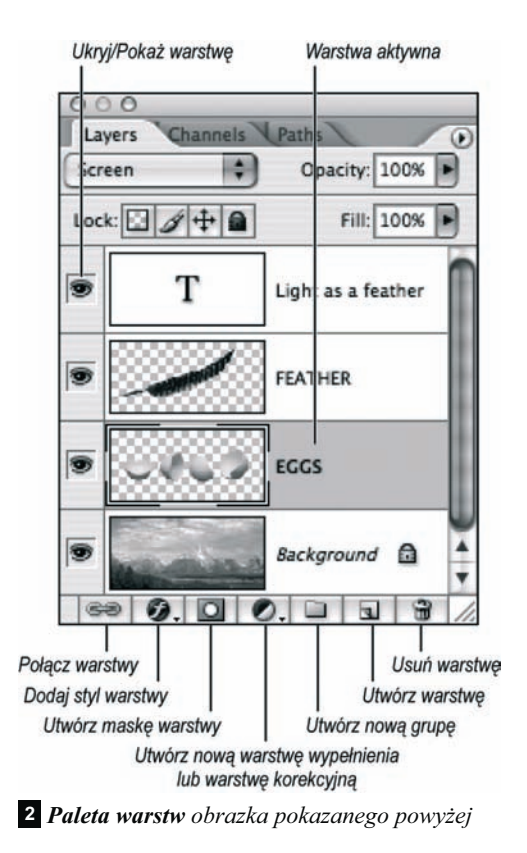

Jeśli z listy Background Contents (Zawartość tła) w oknie dialogowym New (Nowy dokument) wybierzesz opcję White (Białe) lub Background Color (Kolor tła), to na palecie Layers (Warstwy) pojawi się specjalna warstwa o nazwie Background (Tło), która traktowana jest nieco inaczej niż pozostałe warstwy. Wybranie trzeciej opcji, Transparent (Przezroczyste) sprawi, że dokument nie będzie zawierał owej specjalnej warstwy tła i rozpoczniesz pracę z nową, zwyczajną, przezroczystą warstwą obrazka. W każdej chwili możesz dodać do obrazu kolejne warstwy, lecz każdy dokument może zawierać najwyżej jedną warstwę tła.

## Tworzenie warstw

Warstwy podobne są do folii — nieprzezroczyste tam, gdzie znajdują się fragmenty obrazka <sup>1</sup> , zaś przezroczyste w miejscu, gdzie nic nie zostało narysowane. Standardowo, przezroczyste fragmenty warstwy wypełnione są biało-szarą szachownicą. W danej chwili edytowana może być tylko jedna warstwa, dzięki czemu możesz w prosty sposób chronić te elementy projektu, których nie chcesz zmieniać.

Paleta Layers (Warstwy) zawiera listę wszystkich, ułożonych po kolei warstw <sup>2</sup> — od tej na samej górze aż po najniższą warstwę tła. Każdej warstwie można przypisać inny stopień krycia lub tryb mieszania kolorów, co pozwala kontrolować sposób nałożenia jej na warstwy znajdujące się niżej. Można także zmieniać kolejność, w jakiej warstwy są ułożone w obrazie, ukrywać je i ponownie wyświetlać, odwracać, powielać i dołączać do nich maski.

Paleta Layers (Warstwy) oferuje tak wiele ważnych funkcji i możliwości, że będzie ona odgrywać główną rolę w dwóch innych rozdziałach tej książki oraz nieustannie występować na drugim planie niemal we wszystkich pozostałych. W rozdziale tym zapoznasz się z podstawowymi informacjami dotyczącymi warstw. Dowiesz się, jak je tworzyć i powielać, przekształcać zawartość zaznaczenia lub warstwy tła w zwykłą warstwę obrazka (i na odwrót), zaznaczać je i zmieniać sposób ich wyświetlania (np. stopień krycia, tryb mieszania, stopień wypełnienia i inne). Opiszemy też w jaki sposób ukrywać i ponownie wyświetlać warstwy oraz łączyć je w grupy. To jeszcze nie wszystko! Będzie też trochę o przemieszczaniu, usuwaniu, kopiowaniu, łączeniu i spłaszczaniu warstw… Rozpoczniemy jednak od podstaw, opisując metody tworzenia nowych warstw obrazu.

Wklejenie zaznaczonego fragmentu, utworzenie napisu lub narysowanie kształtu powoduje automatyczne utworzenie nowej warstwy obrazu. W tej części rozdziału dowiesz się jednak, w jaki sposób tworzyć nowe, puste warstwy. Obraz może zawierać dowolną liczbę warstw — tyle, na ile pozwala dostępna pojemność pamięci operacyjnej i wolne miejsce na dysku twardym komputera.

### Tworzenie nowej warstwy

1. Jeśli chcesz utworzyć warstwę o 100% stopniu krycia w trybie mieszania Normal (Zwykły), to kliknij przycisk Create New Layer (Utwórz *warstwę*)  $\sqrt{2}$  znajdujący się na dole palety Layers (Warstwy) i pomiń pozostałe czynności.

#### lub

Jeśli chcesz skonfigurować parametry nowej warstwy już podczas jej tworzenia, to wydaj polecenie New Layer (Nowa warstwa) z menu palety Layers (Warstwy), przytrzymaj klawisz Alt/Option klikając przycisk Create New Layer (*Utwórz warstwe*) lub naciśnij Ctrl+Shift+N/ Cmd+Shift+N. Następnie wykonaj poniższe czynności.

#### Zachowanie bądź spłaszczenie warstw obrazu

Jeśli chcesz zachować wielowarstwową strukturę dokumentu, to po wydaniu polecenia File/Save As (Plik/Zapisz jako), zaznacz pole opcji Layers (Warstwy) i wybierz jeden z następujących formatów: Photoshop PDF, Photoshop, Large Document Format lub TIFF.

Te formaty plików, które nie obsługują warstw, powodują automatyczne scalenie wszystkich warstw w momencie zapisu i wypełnienie przezroczystych fragmentów kolorem białym.

Uważaj też, by podczas zmiany trybu kolorów dokumentu (np. z RGB na CMYK) kliknąć przycisk Don't Flatten (Nie spłaszczaj) lub Don't Merge (Nie łącz), aby zachować oryginalny układ warstw obrazka!

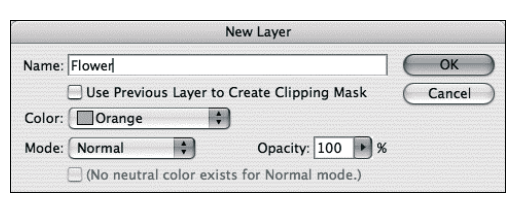

3 Wprowadź nazwę warstwy i wybierz odpowiednie opcje jej wyświetlania

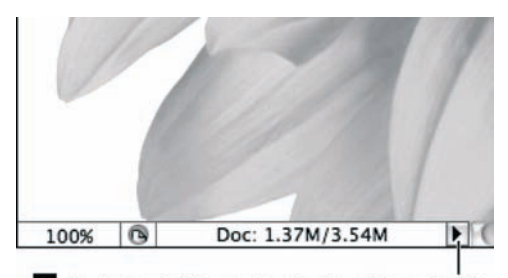

4. Po utworzeniu kilku warstw obrazka wybierz polecenie Show/Document Sizes (Pokaż/Wielkość dokumentów) z menu dostępnego po kliknięciu przycisku umieszczonego na pasku stanu okna z dokumentem. Pierwsza wyświetlona na pasku stanu wartość określać bedzie bieżącą wielkość obrazka w postaci jednowarstwowego pliku, druga zaśilość pamięci RAM, którą zajmuje obrazek wraz ze strukturą warstw. Obrazek pokazany na rysunku składa się z trzech warstw, co tłumaczy prawie trzykrotną różnicę w wartości obydwu parametrów NOWOŚĆ

2. Wykonaj jedną lub kilka z opisanych niżej operacji.

W polu Name (Nazwa) wpisz nazwę nowej warstwy <sup>3</sup> .

Zaznacz opcję Use Previous Layer to Create Clipping Mask (Użyj poprzedniej warstwy do tworzenia maski odcinania), aby nowa warstwa stała się częścią maski odcinania (patrz strona 469).

Wybierz kolor wyróżniający warstwę na palecie Layers (Warstwy) — kolorem tym będzie oznaczone tło ikony z symbolem oka obok miniatury nowej warstwy w palecie.

Zmień stopień krycia lub tryb mieszania kolorów (każdy z tych parametrów może być później zmodyfikowany).

3. Kliknij OK. Nowa warstwa zostanie umieszczona bezpośrednio nad poprzednio wybraną warstwą.

Uwaga: ponieważ obrazki wielowarstwowe są znacznie większe (w sensie objętości pliku) niż obrazy płaskie <sup>4</sup> , rozważ połączenie niektórych bądź wszystkich warstw po zakończeniu pracy nad projektem. Więcej informacji na ten temat znajdziesz na stronach 189 – 191.

#### Przekształcanie zawartości zaznaczenia w warstwę

- 1. Wybierz zwykłą warstwę obrazka lub jego tło i narysuj zaznaczenie w oknie dokumentu.
- 2. Aby umieścić kopię zaznaczonego fragmentu na nowej warstwie, pozostawiając oryginalną warstwę bez zmian, wybierz polecenie Layer Via Copy (Warstwa przez kopiowanie) z menu kontekstowego otwieranego po kliknięciu zaznaczenia prawym przyciskiem myszy (kliknięciu z jednoczesnym przytrzymaniem klawisza Control). Możesz też użyć skrótu  $Ctrl+J/Cmd+J.$

#### lub

Aby umieścić zaznaczony fragment na nowej warstwie obrazu, usuwając go jednocześnie z jego pierwotnej warstwy, z tego samego menu wybierz polecenie Layer Via Cut (Warstwa przez wycinanie) lub naciśnij  $Ctrl+Shift+J/Cmd+Shift+J = 6$ 

Niezależnie od wybranego sposobu w palecie warstw pojawi się nowa warstwa obrazu.

Skorzystaj z następujących wskazówek, by powielić warstwę lub grupę warstw. Więcej informacji o grupach warstw znajdziesz na stronach 180 – 181.

#### Powielanie warstwy lub grupy warstw

Przeciągnij warstwę lub grupę warstw, którą chcesz skopiować, ponad przycisk New Layer  $(Utwórz warstwe)$  znajdujący się w dolnej części palety Layers (Warstwy). Skopiowane warstwy pojawią się ponad warstwami źródłowymi.

#### lub

Kliknij prawym przyciskiem myszy (przytrzymując klawisz Control) nazwę warstwy, którą zamierzasz powielić i z kontekstowego menu wybierz polecenie Duplicate Layer (Powiel warstwę) lub Duplicate Group (Powiel grupę), wprowadź nową nazwę dla tworzonego duplikatu w polu As (Jako) i kliknij przycisk OK <sup>7</sup> .

Chcąc zmienić nazwę dowolnej warstwy, wprowadź ją po dwukrotnym kliknięciu dotychczasowej nazwy w palecie warstw.

- Dowolną warstwę możesz skopiować przy użyciu skrótu Ctrl+J /Cmd+J.
- Powielona warstwa zostanie skopiowana wraz ze wszystkimi efektami i przypisanymi do niej maskami warstw.

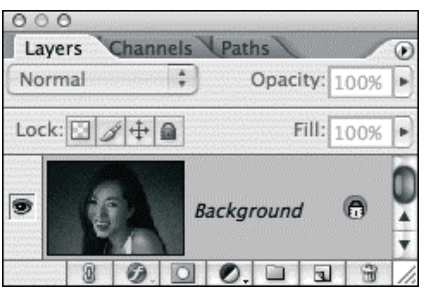

5 Powiększony fragment palety Layers (Warstwy) z widoczną warstwą tła obrazka

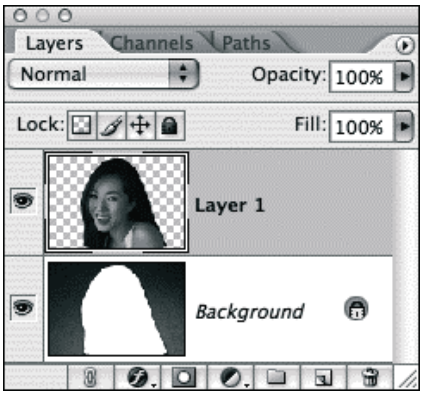

6 Po wybraniu polecenia Layer Via Cut (Warstwa przez wycinanie) zaznaczona część zostaje wycięta z obszaru tła i umieszczona na nowej warstwie dokumentu

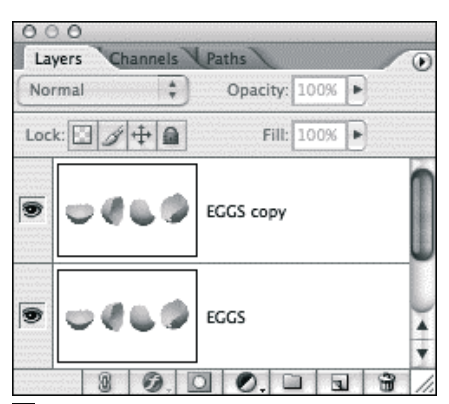

<sup>7</sup> Warstwa o nazwie "EGGS" i jej kopia w palecie warstw

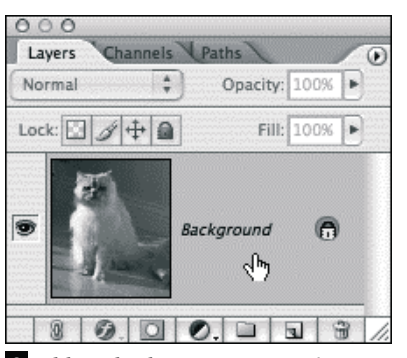

8 Kliknij dwukrotnie warstwę tła

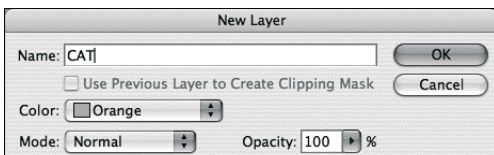

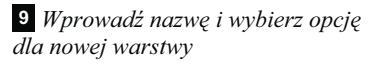

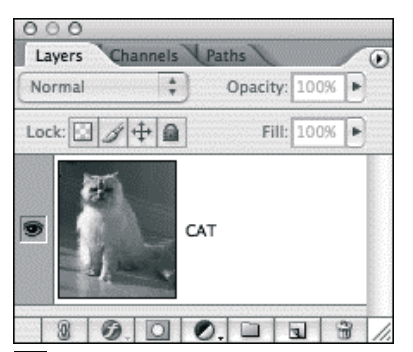

10 Dotychczasowa warstwa tła stała się zwykłą warstwą obrazka

Podstawowe czynności, które można wykonywać na warstwach — zmiana kolejności ich ułożenia, zmiana trybu mieszania lub krycia oraz tworzenie masek warstwy — nie są dostępne dla warstwy Background (Tło), chyba że najpierw zostanie ona przekształcona w zwykłą warstwę obrazka. Warto przy tym pamiętać, że konwersja taka spowoduje utratę dotychczasowych właściwości warstwy tła.

#### Przekształcanie tła w zwykłą warstwę obrazu

Naciśnij klawisz Alt/Option i kliknij dwukrotnie warstwę Background (Tło) w palecie Layers (Warstwy), aby przekształcić ją w zwykłą warstwę obrazu z pominięciem wyboru opcji towarzyszących tej czynności.

#### lub

Kliknij dwukrotnie miniaturę warstwy Background (Tło) w palecie Layers (Warstwy) 8. W oknie New Layer (Nowa warstwa) wpisz nową nazwę warstwy w polu Name (Nazwa) 9, wybierz kolor warstwy w palecie warstw, tryb mieszania z listy Mode (Tryb) oraz wpisz wartość określającą stopień krycia warstwy w polu Opacity (Krycie). Kliknij przycisk OK <sup>10</sup> .

Jeśli chcesz utworzyć warstwę tła w dokumencie, który jej nie posiada, możesz przekształcić w tło dowolną spośród zwykłych warstw obrazka.

### Przekształcanie zwykłej warstwy w tło

- 1. Wybierz dowolną warstwę.
- 2. Wydaj polecenie Layer/New/Background From Layer (Warstwa/Nowa/Tło z warstwy). Na samym dole palety Layers (Warstwy) pojawi się nowa warstwa tła.

**Pracując w Photoshopie należy nabrać nawyku** włączania odpowiednich warstw zanim jeszcze przystąpi się do edycji obrazu. Bieżąca warstwa lub grupa warstw jest zawsze podświetlona <sup>11</sup> . Nazwa bieżącej warstwy bądź grupy warstw jest również wyświetlana na pasku tytułowym okna dokumentu. Tworzenie grup warstw opisane zostało na stronach 180 – 181.

#### Wybieranie warstw przy użyciu palety Layers (Warstwy)

Chcąc wybrać określoną warstwę bądź grupę warstw, kliknij jej miniaturę lub obszar na prawo od nazwy tej warstwy (lub grupy) w palecie Layers (Warstwy).

#### lub

Jeśli chcesz wybrać kilka sąsiadujących warstw jednocześnie, to zaznacz pierwszą, naciśnij klawisz Shift i kliknij ostatnią z nich. Jeżeli potrzebne warstwy nie sąsiadują ze sobą w palecie warstw, to przytrzymaj klawisz Ctrl/Cmd, a następnie kliknij kolejno warstwy, które chcesz zaznaczyć. Ponowne kliknięcie zaznaczonej warstwy spowoduje anulowanie jej zaznaczenia.

#### lub

Chcąc wybrać wszystkie warstwy jakiegoś dokumentu, wydaj polecenie Select/All Layers (Zaznacz/Wszystkie warstwy) lub naciśnij Ctrl+Alt+A/Cmd+Option+A.

#### lub

Chcąc wybrać wszystkie warstwy określonego typu, na przykład wszystkie warstwy rastrowe, wszystkie warstwy kształtu lub korekcyjne, kliknij prawym przyciskiem myszy (przytrzymując klawisz Control) jedną z warstw, które chcesz wybrać i korzystając z podręcznego menu, które się wówczas pojawi, wydaj polecenie Select Similar Layers (Zaznacz podobne warstwy).

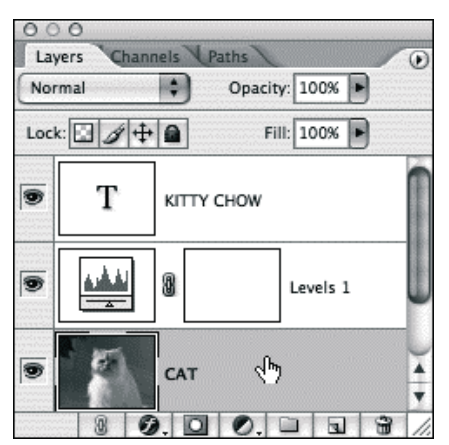

11 Kliknij dowolną warstwę, aby ją wybrać

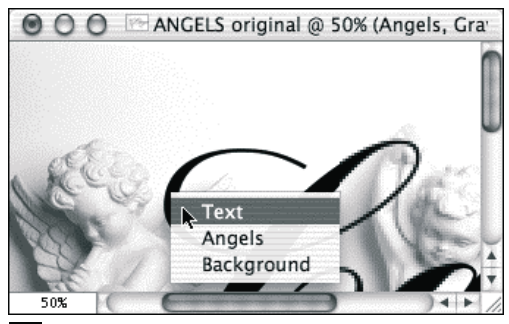

12 Wybierz nazwę warstwy z podręcznego menu

#### Wybieranie warstwy przy użyciu narzędzia Move (Przesunięcie)

- 1. Włącz narzędzie Move (Przesunięcie) (V).
- 2. Kliknij prawym przyciskiem myszy (przytrzymując klawisz Control) w oknie dokumentu i wybierz żądaną warstwę z podręcznego menu <sup>12</sup> . Jeśli narzędzie Move (Przesunięcie) nie jest włączone, to dodatkowo przytrzymaj klawisz Ctrl/Cmd. W wyświetlonym menu pojawią się tylko te warstwy, które w miejscu wskazanym kursorem myszy zawierają nieprzezroczyste fragmenty obrazu.

#### lub

Zaznacz opcję Auto Select Layer (Auto-zaznaczanie warstw) na pasku opcji narzędzia Move (Przesunięcie), a następnie kliknij dowolny widoczny fragment żądanej warstwy. Uwaga: nie będziesz jednak mógł tym sposobem wybrać warstwy, której stopień krycia wynosi poniżej 50% lub takiej, która przysłonięta jest inną warstwą obrazu.

## Zmiana kolejności warstw Sposób zmiany kolejności warstw

- **1.** Korzystając z palety *Layers* (*Warstwy*) kliknij nazwę warstwy (lub grupy warstw), którą chcesz przesunąć na stosie warstw.
- 2. Przeciągnij nazwę warstwy w górę lub w dół na palecie i zwolnij przycisk myszy w chwili, gdy ciemna, pozioma linia pojawi się pomiędzy tymi warstwami, między którymi chcesz umieścić przenoszoną warstwę <sup>13</sup> – <sup>16</sup> .
- ✔ Jeśli chcesz przesunąć warstwę Background (Tło) w stosie warstw, to musisz najpierw przekształcić ją w zwykłą warstwę obrazu (patrz strona 177). Poniżej warstwy tła nie mogą znajdować się inne warstwy obrazu.
- Położenie bieżącej warstwy w palecie Layers (Warstwy) można również zmienić za pomocą skrótów klawiaturowych wymienionych na stronach 821 – 823 oraz poleceń z menu Layer/Arrange (Warstwy/Ułóż).

Grupy są dla warstw tym, czym foldery są dla plików: pozwalają one segregować, porządkować i zarządzać warstwami. Posługując się grupami warstw z łatwością unikniesz uciążliwego przewijania zawartości palety warstw, a także zapewnisz sobie porządek i komfort pracy. Po utworzeniu grupy na palecie warstw można wyświetlić tylko jej nazwę lub też pełen zestaw warstw, które się w niej znajdują. Grupy warstw mogą być zagnieżdżane do pięciu poziomów w głąb.

Porządek i łatwość zarządzania to nie jedyne zalety grupowania warstw. Grupy można przemieszczać, obracać, skalować, powielać, przenosić w obrębie stosu, blokować i odblokowywać, ukrywać i wyświetlać, łączyć i "hurtowo" kopiować znajdujące się w nich warstwy.

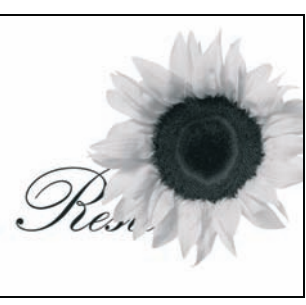

13 Oryginalny obrazek

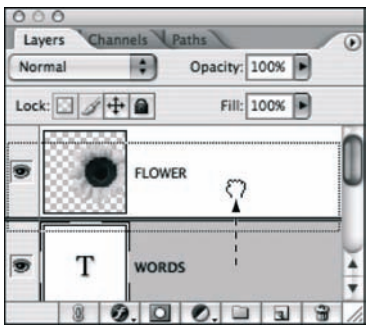

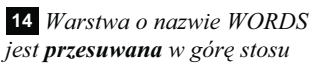

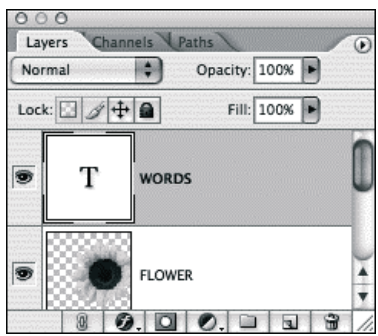

15 Teraz warstwa WORDS jest ponad warstwą o nazwie FLOWER

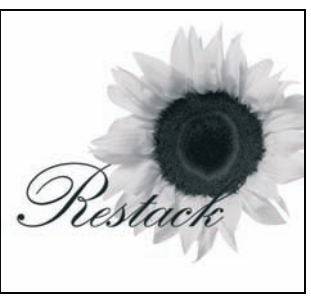

16 Oto rezultat

#### Kulturalne wyjście

Jeśli chcesz przenieść jakąś warstwę poza grupę, przeciągnij jej nazwę ponad miniaturę grupy, w której się ona znajdowała, dowolnej innej grupy bądź ponad nazwę innej warstwy w palecie warstw.

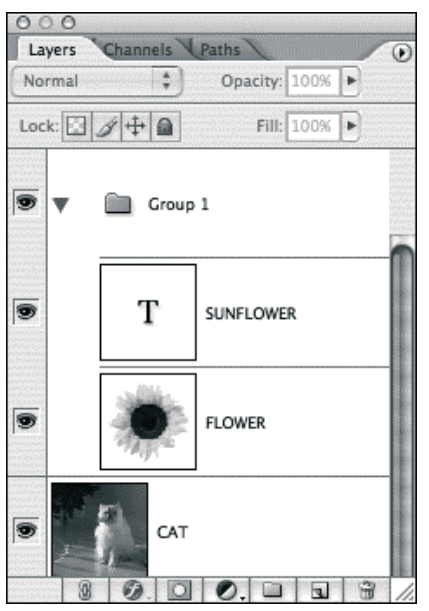

17 Warstwy SUNFLOWER oraz FLOWER zostały przeciągnięte do grupy o nazwie Group 1, a lista warstw w tej grupie została rozwinięta

Z wyjątkiem trybu mieszania Pass Through (Przejście bezpośrednie), który jest domyślnym trybem dla grupy warstw, warstwy korekcyjne, stopień krycia i dowolne tryby mieszania przypisane grupie, będą oddziaływać jedynie na warstwy wchodzącym w skład tej grupy. Podobnie maski — zwykłe lub wektorowe — będą miały wpływ na wszystkie zawarte w grupie warstwy.

#### Tworzenie grupy warstw

#### Metoda 1.

1. Jeśli chcesz utworzyć grupę warstw z pominięciem wyboru ustawień, które towarzyszą ich tworzeniu, wybierz warstwę, ponad którą chcesz umieścić nową grupę, a następnie kliknij przycisk New Group (Utwórz  $nowq grupe)$ , znajdujący się u dołu palety Layers (Warstwy).

#### lub

Jeżeli wolisz skonfigurować odpowiednie ustawienia podczas tworzenia grupy, to wydaj polecenie New Group (Nowa grupa) z podręcznego menu palety Layers (Warstwy), a następnie wprowadź nazwę grupy w polu Name (Nazwa), wybierz kolor jej podświetlenia z listy Color (Kolor), tryb mieszania z listy Mode (Tryb) i określ stopień krycia w polu Opacity (Krycie), po czym kliknij przycisk OK.

2. Korzystając z palety Layers (Warstwy), przeciągnij każdą warstwę, którą chcesz dołączyć do grupy, ponad ikonę tej grupy <sup>17</sup> .

#### Metoda 2.

1. Kliknij wybraną warstwę, a następnie naciśnij klawisz Shift lub Ctrl/Cmd i zaznacz kilka innych warstw, które chcesz zgrupować.

2. Naciśnij  $Crl+G/Cmd+G$ .

#### lub

Wydaj polecenie New Group From Layers (Nowa grupa z warstw) z podręcznego menu palety Layers (Warstwy). Wybrane uprzednio warstwy automatycznie znajdą się wewnątrz nowo utworzonej grupy.

- Kliknij ikonę ze strzałką obok miniatury grupy, aby rozwinąć lub ukryć listę znajdujących się w niej warstw.
- Jeśli chcesz zgrupować warstwy i przekształcić je w postać "obiektu inteligentnego", to zapoznaj się ze wskazówkami na stronach 481 – 482.

Skorzystaj z następujących wskazówek, by usunąć grupę (rozgrupować ją), nie kasując znajdujących się w niej warstw.

#### Rozgrupowanie warstw

- 1. Kliknij miniaturę grupy warstw.
- **2.** Naciśnij  $Ctrl + Shift + G/Cmd + Shift + G$ .

#### Zmiana nazwy warstwy bądź grupy warstw

- 1. Kliknij dwukrotnie nazwę warstwy lub grupy w palecie Layers (Warstwy).
- 2. Wprowadź nową nazwę <sup>18</sup> .
- 3. Naciśnij klawisz Enter/Return.

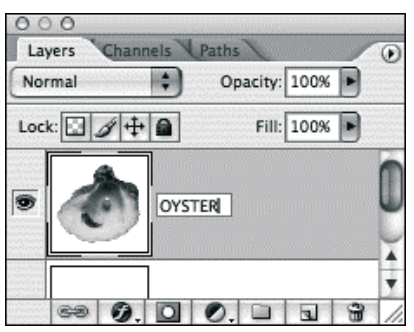

18 Zmiana nazwy warstwy

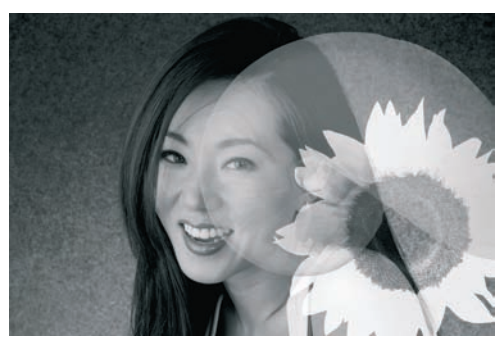

19 Obrazek składa się z tła i dwóch dodatkowych warstw

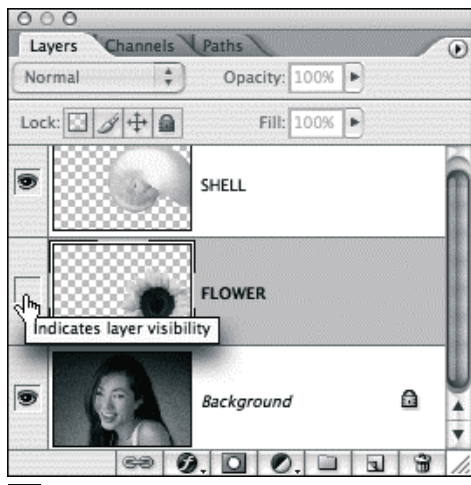

<sup>20</sup> Ikona z symbolem oka znajdująca się obok miniatury warstwy o nazwie FLOWER została ukryta

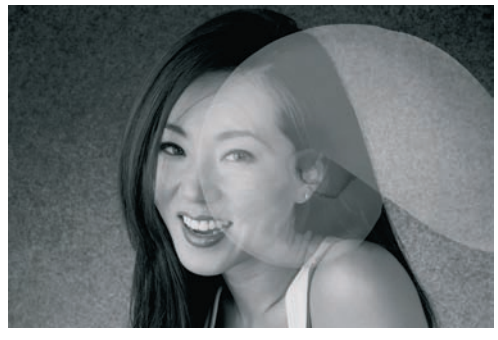

Fotografia kobiety © www.photospin.com 21 Wygląd obrazka po **ukryciu** warstwy o nazwie FLOWER

# Ukrywanie i wyświetlanie

Możesz tymczasowo **ukryć** warstwy, których na razie nie będziesz edytować, jeśli Ci przeszkadzają lub zbytnio obciążają zasoby systemowe komputera.

Uwaga: spłaszczać można jedynie widoczne warstwy (więcej o łączeniu i spłaszczaniu warstw dowiesz się w dalszej części tego rozdziału). Zwróć na to szczególną uwagę przy używaniu polecenia Flatten Image (Spłaszcz obrazek) — w wyniku jego działania niewidoczne warstwy zostaną usunięte! Pamiętaj też, że drukowane są jedynie widoczne warstwy obrazu.

Używając w poniższych ćwiczeniach i wskazówkach określenia "warstwa", mamy na myśli zarówno zwykłe warstwy obrazu, jak i warstwę Background (Tło) — również ją można w dowolnej chwili ukryć i wyświetlić.

## Ukrywanie i wyświetlanie warstw

Chcąc ukryć wybraną warstwę lub ich grupę, kliknij ikonę z symbolem oka, znajdującą się obok tej warstwy (bądź grupy) w palecie Layers (Warstwy) <sup>19</sup> – <sup>21</sup> . Kliknięcie pustego miejsca w kolumnie, w której znajdują się ikony widoczności warstw (z symbolem oka) sprawia, że warstwa lub grupa warstw zostaje ponownie wyświetlona.

#### lub

Kliknij w obszarze kolumny z ikoną oka i przeciągnij kursorem myszy w górę lub w dół, aby ukryć lub odkryć kilka warstw jednocześnie.

#### lub

Przytrzymaj klawisz Alt (Option) i kliknij ikonę z okiem, aby ukryć wszystkie warstwy z wyjątkiem tej, którą kliknąłeś. Analogiczny efekt będzie miało kliknięcie prawym przyciskiem myszy (w Mac OS: kliknij przytrzymując klawisz Control) kolumny z ikoną oka i wydanie polecenia Show/Hide all other layers (Pokaż/Ukryj wszystkie inne warstwy) z podręcznego menu.

## Usuwanie warstw

W palecie Layers (Warstwy) kliknij nazwę warstwy, którą zamierzasz usunąć. Następnie kliknij ikonę z symbolem kosza — nosi ona nazwę Delete Layer  $(U\text{sin}^2 w\text{cos}^2 w\mathbf{e})$   $\mathbf{w} = i$  potwierdź usunięcie wybranej warstwy. Jeśli chcesz pominąć okno dialogowe z potwierdzeniem usunięcia warstwy, przytrzymaj klawisz Alt (Option) podczas klikania ikony kosza.

#### lub

Kliknij prawym przyciskiem myszy (przytrzymując klawisz Control) nazwę warstwy, którą zamierzasz usunąć, a następnie wybierz polecenie Delete Layer (Usuń warstwę) lub Delete Group (Usuń grupę) z podręcznego menu. Kliknij przycisk Yes (Tak).

- Rozmyśliłeś się? Nie ma problemu. Z menu Edit (Edycja) wybierz polecenie Undo (Cofnij) lub kliknij poprzedni stan na palecie History (Historia).

Możesz usunąć grupę wraz z zawartymi w niej warstwami lub po prostu rozgrupować ją, pozostawiając tworzące ją warstwy.

#### Usuwanie grupy warstw

Kliknij miniaturę grupy w palecie Layers (Warstwy). Kliknij ikonę Delete Layer (Usuń warstwę) **a** a następnie kliknij jeden z przycisków: Group Only (Tylko grupa) lub Group and Contents (Grupa i jej zawartość). Jeśli chcesz pominąć okno dialogowe z potwierdzeniem usunięcia warstwy, przytrzymaj klawisz Alt/Option podczas klikania ikony z symbolem kosza.

#### lub

Kliknij prawym przyciskiem myszy (przytrzymując klawisz Control) nazwę grupy, którą zamierzasz usunąć, a następnie z menu kontekstowego wybierz polecenie Delete Group (Usuń grupę). Kliknij jeden z przycisków — Group Only (Tylko grupa) lub Group and Contents (Grupa i jej zawartość).

#### Inteligentne przesuwanie

Po włączeniu opcji View/Show/Smart Guides (Widok/Pokaż/Inteligentne linie pomocnicze), podczas przesuwania warstwy lub grupy warstw, na ekranie wyświetlane będą dynamicznie zmieniające się linie pomocnicze. Ułatwiają one ułożenie przemieszczanych obiektów względem krawędzi lub osi symetrii innych warstw obrazka.

#### Odwracanie

Kliknij warstwę lub grupę warstw w palecie Layers (Warstwy), a następnie wydaj polecenie Edit/Transform/Flip Horizontal (Edycja/Przekształć/Odwróć poziomo) lub Flip Vertical (Odwróć pionowo). Wszystkie warstwy, które są połączone z bieżącą warstwą (warstwami) zostaną również odwrócone (patrz także: strona 471).

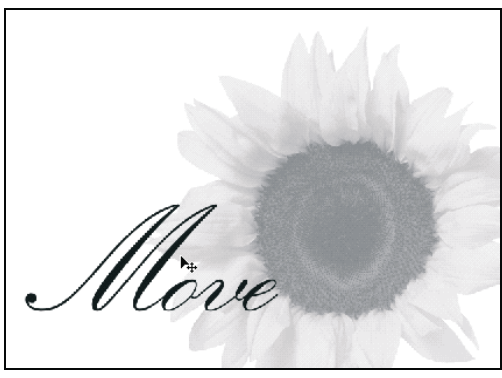

22 Oryginalny obrazek

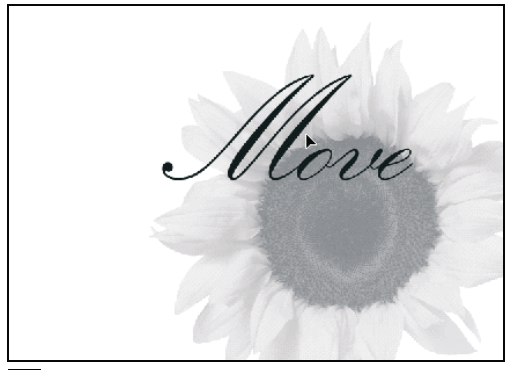

23 Po przesunięciu warstwy przy użyciu narzędzia Move (Przesunięcie)

## **Przesuwanie warstw**

Poniższe wyjaśnienia dotyczą przesuwania pojedynczej warstwy lub grupy warstw. Przesuwanie połączonych warstw omówione zostało na stronie 471.

#### Przesuwanie warstwy

- 1. Kliknij nazwę warstwy bądź grupy warstw, którą zamierzasz przesunąć w palecie Layers (Warstwy).
- **2.** Włącz narzędzie Move (Przesunięcie)  $(V)$ lub przytrzymaj klawisz Ctrl (Cmd) jeśli korzystasz z innego narzędzia i wolałbyś włączyć narzędzie Move (Przesunięcie) tylko na chwilę.
- 3. Kliknij i przeciągnij myszką w pożądanym kierunku. Przemieszczona zostanie cała warstwa lub ich grupa  $22 - 23$ . Jeśli podczas tej operacji poza krawędzią widoczności dokumentu znajdą się jakieś fragmenty obrazu, nie przejmuj się: nie zostaną one fizycznie usunięte i będziesz mógł zawsze ponownie umieścić je w widocznym obszarze.
- Jeśli chcesz przesunąć całą grupę warstw, możesz kliknąć dowolną warstwę z tej grupy, włączyć narzędzie Move (Przesunięcie) (V), zaznaczyć opcje Auto Select Layer (Auto- -zaznaczanie warstw) i Auto Select Groups (Auto-zaznaczanie grup) i przesunąć całą grupę warstw w oknie dokumentu. Chcąc przesunąć tylko jedną, wybraną warstwę z grupy, usuń zaznaczenie z pola opcji Auto Select Groups (Auto-zaznaczanie grup).
- √ Wskazówka. Włącz narzędzie Move (Przesunięcie), a następnie naciśnij dowolny klawisz ze strzałką, aby przesuwać bieżącą warstwę o jeden piksel w wybraną stronę. Przytrzymując dodatkowo klawisz Shift, zwiększysz przesunięcie do 10 pikseli przy każdym naciśnięciu. Nie naciskaj jednocześnie klawisza Alt (Option), bowiem skrót ten służy do powielania warstwy lub fragmentu obrazu!

Zmiana trybu mieszania, stopnia krycia lub stopnia wypełnienia może w bardzo znaczący sposób wpłynąć na wygląd i sposób wyświetlania warstwy obrazu <sup>24</sup> .

Uwaga: posługując się narzędziami malarskimi i innymi narzędziami edycji i retuszu obrazu pamiętaj, że oprócz trybu mieszania oraz stopnia krycia określanego na pasku opcji dla każdego z narzędzi, na ostateczny efekt wpływa również tryb mieszania oraz stopień krycia bieżącej warstwy obrazka <sup>25</sup> .

#### Zmiana trybu mieszania, stopnia krycia lub stopnia wypełnienia warstwy lub grupy warstw

- 1. Wybierz warstwę lub grupę warstw.
- 2. Wybierz tryb mieszania z rozwijanego menu w palecie Layers (Warstwy) lub zmień wartość parametru Opacity (Krycie). W przypadku pojedynczych warstw możesz również zmienić wartość parametru Fill (Wypełnij). Więcej informacji o trybach mieszania znajdziesz na stronach 305 – 309, zaś o parametrach Opacity (Krycie) i Fill (Wypełnij) piszemy na stronie 455.

Standardowo, przezroczyste fragmenty warstwy wypełnione są biało-szarą szachownicą. Przy użyciu ikony Lock Transparent Pixels (Zablokuj przezroczyste piksele) możesz umożliwić bądź zablokować edycję przezroczystych pikseli warstwy.

#### Niestandardowa szachownica

Photoshop umożliwia zmianę rozmiaru lub koloru szachownicy, wyświetlanej w przezroczystych fragmentach obrazu; szachownicę tę można również zupełnie wyłączyć. Opcje, które pozwalają na konfigurację jej wyglądu znajdziesz w panelu Transparency & Gamut (Przezroczystość i przestrzeń kolorów) okna dialogowego Preferences (Preferencje). Okno to można otworzyć przy użyciu skrótu Ctrl+K/Cmd+K.

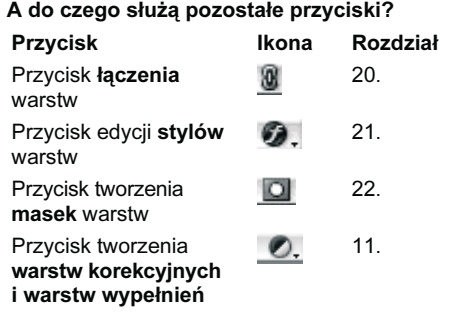

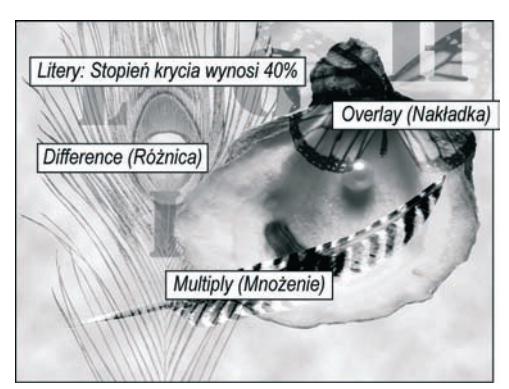

24 Tryby mieszania i stopnie krycia warstw

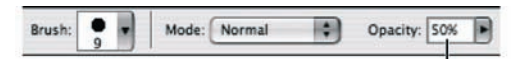

25 Jeśli stopień krycia narzędzia Pencil (Ołówek) wynosi 50% (ustawiony na pasku opcji), zaś stopień krycia warstwy wynosi 75%, to stopień krycia pociągnieć nakładanych ołówkiem wynosił będzie 37%

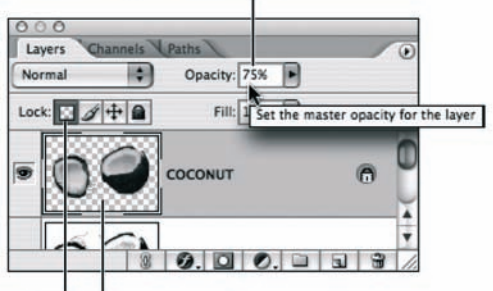

26 Po włączeniu opcji Lock Transparent Pixels (Zablokuj przezroczyste piksele) można edytować jedynie nieprzezroczyste piksele warstw

#### Blokowanie i umożliwianie edycji przezroczystych fragmentów warstwy

- 1. Wybierz warstwę obrazka.
- 2. Jeśli chcesz, aby możliwa była jedynie edycja nieprzezroczystych pikseli, kliknij ikonę Lock Transparent Pixels (Zablokuj przezroczyste piksele) <sup>26</sup> . Ponowne kliknięcie tej ikony spowoduje wyłączenie blokady i przywraca możliwość edytowania przezroczystych fragmentów warstwy.
- Omawianą funkcję można włączać i wyłączać przy użyciu klawisza /.
- Możliwość edycji przezroczystych pikseli na warstwie z edytowalnym tekstem jest zawsze wyłączona, zaś w przypadku warstw z tekstem zrasteryzowanym można ją dowolnie włączać i wyłączać.

Możliwe jest blokowanie edycji warstw na różne sposoby, oto krótki poradnik, który pomoże Ci wykorzystać je w praktyce.

### Blokada edycji warstw lub grupy warstw

- 1. Wybierz warstwę lub grupę warstw.
- 2. Wykonaj jedną z następujących czynności:

Kliknij ikonę Lock Image Pixels (Zablokuj  $p$ *iksele*)  $\mathcal{A}$ , aby zapobiec edycji wybranej warstwy. Nadal jednak będziesz mógł zmieniać jej położenie, jak również modyfikować inne opcje, takie jak tryb mieszania, efekty czy stopień krycia.

Kliknij ikonę Lock Position (Zablokuj  $položenie$ )  $+$ , aby zablokować możliwość przesuwania warstwy. Zabezpieczoną w ten sposób warstwę można bez przeszkód edytować.

Kliknij ikonę Lock All (Zablokuj wszystkie)  $\vert \bullet \vert$ , aby zablokować warstwę przed edycją i przesunięciem. Ikona ta dostępna jest również w przypadku grup warstw (patrz strona 180).

Obok nazwy warstwy pojawi się ikona z symbolem kłódki 27

#### Opcje wyświetlania miniatur w palecie Layers (Warstwy)

Kliknij prawym przyciskiem myszy (przytrzymując klawisz Control) miniaturę dowolnej warstwy i wykonaj jedną z następujących czynności:

Wybierz wielkość miniatury lub opcję No Thumbnails (Bez miniaturek). Wyłączenie miniaturek zwiększa wprawdzie wydajność działania programu, lecz naszym zdaniem, trudno jest się bez nich obyć <sup>28</sup> .

Zaznacz opcję Clip Thumbnails to Layer Bounds (Przytnij miniaturki do ograniczeń warstw), aby miniatury przedstawiały jedynie te fragmenty warstw, które zawierają materiały graficzne. Opcja Clip Thumbnails to Document Bounds (Przytnij miniaturki do dokumentu) powoduje wyświetlanie miniatur przedstawiających całą warstwę obrazka.

- Jeśli wolisz skonfigurować opisane opcje przy użyciu okna dialogowego, wydaj polecenie Palette Options (Opcje palety) z podręcznego menu palety warstw. Opcja Use Default Masks on Adjustments (Dopasuj używając masek domyślnych) pozwala określić, czy podczas tworzenia warstw korekcyjnych będą im automatycznie przypisywane maski.
- Jeśli chcesz wyróżnić warstwę określonym kolorem w palecie warstw, kliknij prawym przyciskiem myszy (przytrzymując klawisz Control) w kolumnę z ikoną z symbolem oka i wybierz odpowiedni kolor dla wybranej warstwy obrazu <sup>29</sup> .

<sup>29</sup> Wyróżnij kolorem wybraną warstwę obrazu

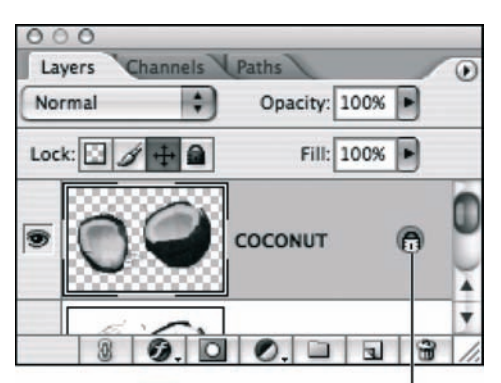

Ta warstwa została zablokowana

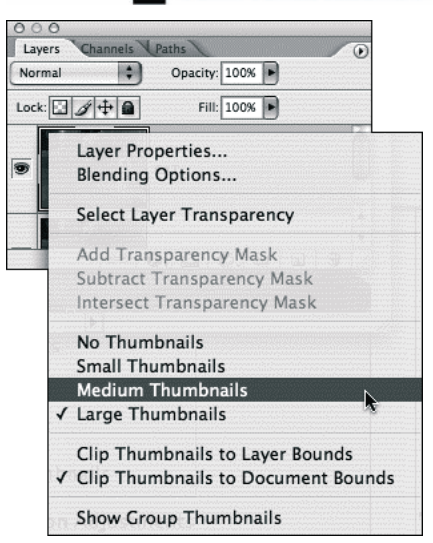

28 Skorzystaj z kontekstowego menu, aby dostosować wygląd palety do własnych potrzeb

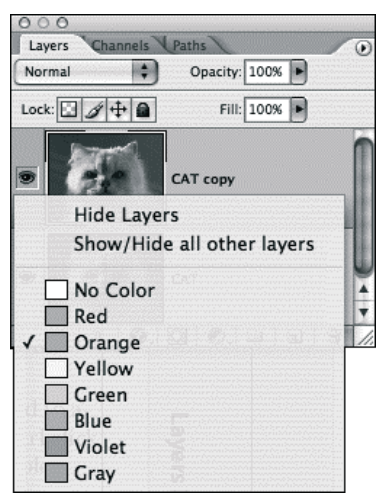

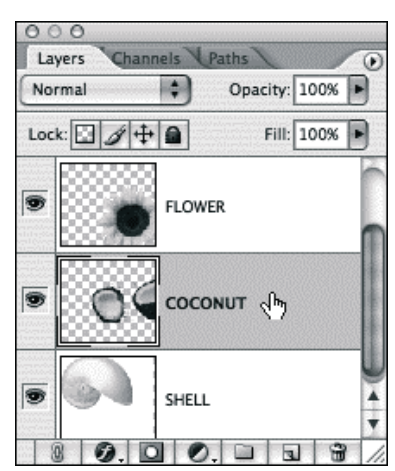

30 Zaznaczona została warstwa o nazwie COCONUT

**Polecenie Flatten Image (Spłaszcz obrazek)** jest zazwyczaj używane na samym końcu pracy z projektem (patrz: strona 190), lecz również w trakcie edycji obrazu może przydać się możliwość łączenia niektórych warstw dokumentu. W takich przypadkach należy skorzystać z jednego z dostępnych poleceń łączenia warstw, takich jak Merge Down (Połącz w dół), Merge Layers (Połącz warstwy) lub Merge Visible (Złącz widoczne). Polecenia te umożliwiają łączenie dwóch warstw lub większej ich liczby, lecz nie mają żadnego wpływu na pozostałą strukturę dokumentu. Warstwa otrzymana w wyniku połączenia zastąpi w palecie Layers (Warstwy) tę spośród warstw źródłowych, która znajdowała się najniżej.

## Sposoby łączenia warstw

1. Kliknij górną spośród dwóch warstw, które mają być połączone <sup>30</sup> . Warstwy te mogą, lecz nie muszą znajdować się w grupie.

#### lub

Przytrzymaj klawisz Ctrl/Cmd i zaznacz przeznaczone do połączenia warstwy, które nie sąsiadują ze sobą.

#### lub

Kliknij ikonę grupy warstw. Wszystkie warstwy zawarte w tej grupie zostaną wybrane do połączenia.

Uwaga: łączyć można również warstwy korekcyjne. Jeśli chcesz połączyć warstwę kształtu lub warstwę tekstową ze zwykłymi warstwami obrazu, to powinna ona znajdować się na samej górze zaznaczonych warstw.

2. Kliknij prawym przyciskiem myszy (przytrzymując klawisz Control) jedną z zaznaczonych warstw i wydaj polecenie Merge Down (Połącz w dół) lub Merge Layers (Połącz warstwy). Jeśli zaznaczyłeś grupę warstw, wydaj polecenie Merge Group (Złącz grupę).

#### lub

Naciśnij Ctrl+E/Cmd+E <sup>31</sup> .

Jeśli do znajdującej się pod spodem warstwy dołączona została zwykła bądź wektorowa maska obrazu, to wyświetlone zostanie okno dialogowe <sup>32</sup> . Kliknij wówczas przycisk Preserve (Utrzymaj) lub Apply (Zastosuj).

Polecenie Merge Visible (Połącz widoczne) powoduje spłaszczenie wszystkich widocznych warstw w jedną. Ukryte warstwy nie są usuwane.

### Spłaszczanie widocznych warstw

- 1. Upewnij się, że w palecie Layers (Warstwy) wyświetlone są tylko te warstwy, które chcesz scalić (obok nich powinna znajdować się ikona z symbolem oka). Ukryj warstwy, których nie chcesz scalić (w tym warstwę tła, jeśli również ją chcesz pozostawić osobno).
- 2. Kliknij jedną z warstw przeznaczonych do spłaszczenia <sup>33</sup> (nie może to być warstwa tekstowa, warstwa kształtu ani warstwa korekcyjna).
- 3. Kliknij prawym przyciskiem myszy (kliknij, przytrzymując klawisz Control) jedną z wybranych warstw i korzystając z podręcznego menu wydaj polecenie Merge Visible (Połącz widoczne) lub naciśnij Ctrl+Shift+E/Cmd+Shift+E <sup>34</sup> .

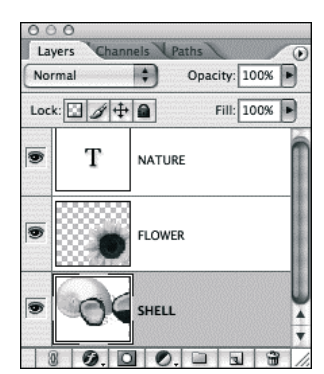

31 Wygląd palety warstw po wydaniu polecenia Merge Down (Połącz w dół)

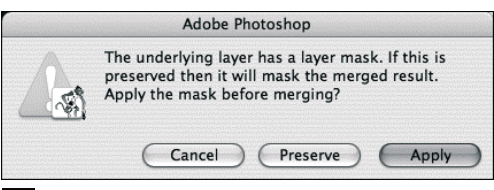

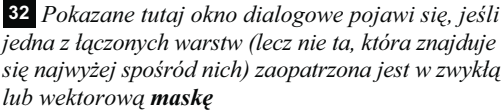

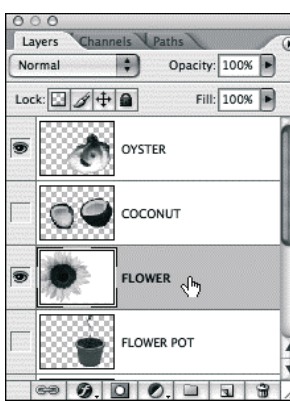

<sup>33</sup> Widoczne są jedynie dwie warstwy, wybrano warstwę o nazwie **FLOWER** 

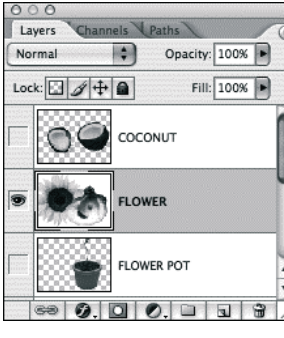

34 Polecenie Merge Visible (Połącz widoczne) spowodowało połączenie warstwy o nazwie OYSTER z warstwą FLOWER. Pozostałe warstwy pozostały nienaruszone, lecz nadal są ukryte

- Jeśli chcesz połączyć warstwy tworzące maskę odcinania (patrz strona 469), kliknij warstwę z podkreśloną nazwą, a następnie wydaj polecenie Merge Clipping Mask (Połącz maskę odcinania) lub naciśnij  $Crl+E/Cmd+E$ , korzystając z podręcznego menu palety warstw. Wszystkie ukryte warstwy w masce odcinania zostaną usunięte.
- Jeśli chcesz przetestować jakieś filtry lub przekształcenia na kilku warstwach obrazka, to czemu uprzednio ich nie skopiować i nie połączyć, pozostawiając oryginały w nienaruszonym stanie? Korzystając z odpowiedniego skrótu klawiaturowego, możesz kopiować i łączyć warstwy za jednym zamachem!

#### Kopiowanie z jednoczesnym łączeniem warstw

- 1. Wybierz warstwy, które chcesz połączyć.
- 2. Przytrzymaj klawisz Alt/Option i wydaj polecenie Merge Layers (Połącz warstwy) z podręcznego menu palety warstw (zwolnij przycisk myszy, gdy nowa warstwa pojawi się w palecie). Nazwa nowej warstwy będzie zawierała słówko "merged" ("złączone"), zaś ostatni stan w palecie History (Historia) będzie nosił nazwę "Stamp Layers" ("Powielenie warstw").

#### lub

Jeśli chcesz skopiować wszystkie widoczne warstwy, przytrzymaj klawisz Alt (Option) podczas wydawania polecenia Merge Visible (Połącz widoczne) z podręcznego menu palety warstw.

To przykre, ale jedynie własne formaty plików Photoshopa — *PSD* i Large Document Format, format Photoshop PDF (.pdf) oraz nowa, ulepszona wersja formatu TIFF (.tif) obsługują obrazki złożone z wielu warstw. Jeśli chcesz kontynuować pracę nad projektem w innej aplikacji, to zapewne zmuszony będziesz zapisać obrazek w postaci jednowarstwowej. Naszym zdaniem najlepiej jest wykorzystać w tym celu polecenie File/Save as (Plik/Zapisz jako) z włączoną opcją As a Copy (Jako kopię) — po zapisaniu pliku wielowarstwowa wersja obrazka pozostanie otwarta. Dzięki takiemu rozwiązaniu, w każdej chwili będziesz mógł kontynuować pracę z wielowarstwowym obrazkiem.

Jeśli taki z Ciebie chwat, że uważasz, iż Twój obraz jest całkowicie ukończony, to możesz go spłaszczyć do pojedynczej warstwy przy użyciu polecenia Flatten Image (Spłaszcz obrazek). Warstwy znacząco zwiększają rozmiar dokumentu, dlatego po zakończeniu edycji obrazu rzeczywiście można rozważyć całkowite spłaszczenie obrazka, aby zaoszczędzić nieco przestrzeni dyskowej.

Polecenie Flatten Image (Spłaszcz obrazek) powoduje spłaszczenie wszystkich widocznych warstw i usunięcie pozostałych. Zastanów się dobrze przed jego zastosowaniem!

#### Spłaszczenie Nowose do pojedynczej warstwy

1. Zadbaj o to, by wszystkie warstwy i grupy warstw przeznaczone do spłaszczenia były widoczne (obok ich miniatur powinny znajdować się ikony z symbolem oka) <sup>35</sup> . Nie ma znaczenia, która z tych warstw jest w danej chwili wybrana.

#### Zapisywanie warstw

Zanim zapiszesz obrazek w formacie, który nie obsługuje warstw, możesz zapisać poszczególne warstwy tego obrazka w oddzielnych plikach. Kliknij prawym przyciskiem myszy (przytrzymując klawisz Control) dowolną warstwę lub ich grupę i wydaj polecenie Duplicate Layer (Powiel warstwę) lub Duplicate Group (Powiel grupę). W oknie dialogowym Duplicate… (Powielenie…), w liście Document (Dokument) wybierz opcję New (Nowy), zaś w polu As (Jako) wprowadź nazwę warstwy bądź grupy w nowym pliku. W polu Name (Nazwa) w sekcji Destination (Cel) podaj nazwę nowego dokumentu i kliknij przycisk OK. Zapisz dokument, który pojawi się na ekranie. Wypróbuj też polecenie File/Scripts/Export Layers To Files (Plik/Skrypty/Eksport warstw).

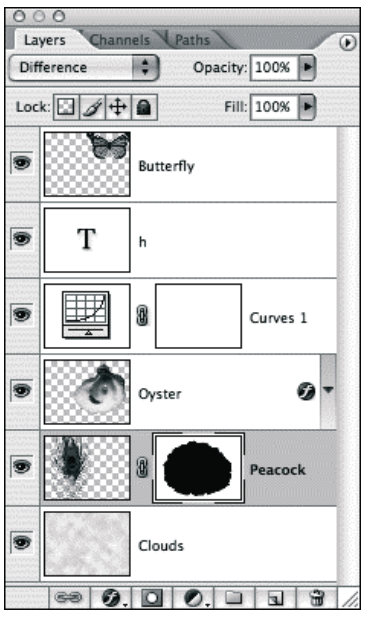

35 Paleta warstw obrazka przed spłaszczeniem…

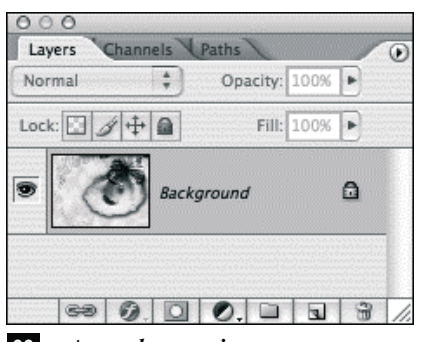

<sup>36</sup> … i po spłaszczeniu

2. Kliknij prawym przyciskiem myszy (przytrzymując klawisz Control) dowolną warstwę w palecie i korzystając z podręcznego menu wydaj polecenie Flatten Image (Spłaszcz obrazek). Jeśli obrazek zawiera jakieś ukryte warstwy, pojawi się okno dialogowe, ostrzegające przed ich utratą; kliknij przycisk OK <sup>36</sup> .

Wszystkie przezroczyste fragmenty warstwy leżącej na samym dole zostaną wypełnione kolorem białym.

Uwaga: obrazek, którego paleta warstw pokazana została na rysunku na poprzedniej stronie <sup>35</sup> zawiera warstwę korekcyjną, style i maski warstw. Wszystkie te elementy zostały automatycznie zrasteryzowane przed spłaszczeniem i połączone z pozostałymi warstwami obrazu po wydaniu polecenia Flatten Image (Spłaszcz obrazek).